# The HOME Program

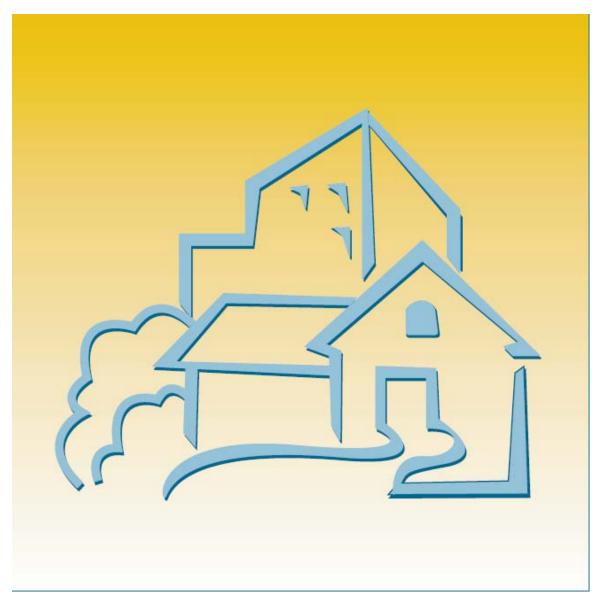

# **IDIS Exercise Manual for PJs**

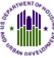

U.S. Department of Housing and Urban Development

This training and reference manual, produced by *The Source for Writing and Technical Services* with U.S. Department of Housing and Urban Development (HUD) funding, has been reviewed and approved by HUD, Community Planning and Development, Office of Affordable Housing Programs, and has been determined to be complete and accurate as of the date of issuance. The material has been designed for training to be conducted in the pseudo (pre-production) region of the Integrated Disbursement and Information System (IDIS). Qualified and experienced IDIS trainers are strongly encouraged to use only HUD approved materials such as this manual in their IDIS training deliveries related to the HOME Program and the American Dream Downpayment Initiative (ADDI). Contents are not copyrighted and may be reprinted freely.

#### Table of Contents

| Lesson 1             |                               |
|----------------------|-------------------------------|
|                      | S RENTAL ACTIVITIES1-1        |
| Exercise 1.1         | Activity Setup                |
| Exercise 1.2         | Activity Completion           |
| Lesson 2             |                               |
| MULTI-ADDRESS        | RENTAL ACTIVITIES             |
| Exercise 2.1         | Activity Setup 2-1            |
| Exercise 2.2         | Activity Completion           |
| Lesson 3             |                               |
| SINGLE-ADDRES        | S HOMEBUYER ACTIVITIES        |
| Exercise 3.1         | Activity Setup                |
| Exercise 3.2         | Activity Completion           |
| Lesson 4             |                               |
| <b>MULTI-ADDRESS</b> | HOMEBUYER ACTIVITIES          |
| Exercise 4.1         | Activity Setup                |
| Exercise 4.2         | Activity Completion           |
| Lesson 5             | S HOMEOWNER REHAB ACTIVITIES  |
| Exercise 5.1         | Activity Setup                |
| Exercise 5.2         | Activity Completion           |
| Lesson 6             |                               |
| MULTI-ADDRESS        | HOMEOWNER REHAB ACTIVITIES6-1 |
| Exercise 6.1         | Activity Setup 6-1            |
| Exercise 6.2         | Activity Completion           |
| Lesson 7             |                               |
| TBRA ACTIVITIES      | S7-1                          |
| Lesson 8             |                               |
| AD/CO/CC ACTI        | /ITIES                        |
| Lesson 9             |                               |
|                      | IVITIES                       |
| Exercise 9.1         |                               |
| Exercise 9.2         | The Going Forward Phase       |
| Lesson 10            |                               |
| SEARCH HOME A        | CTIVITIES                     |

# Lesson 1 SINGLE-ADDRESS RENTAL ACTIVITIES

This lesson covers material presented in Chapter 4 of the Training Manual.

Scenario: Your PJ is funding the rehabilitation of the Winslow Apartments, a five-unit building located at 123 Elm Street. The building is owned by George Taylor, who lives with his wife in one of the units. The work is to be performed by Interfaith Housing, a faith-based CHDO. The estimated HOME cost of the activity is \$95,000.

### **Exercise 1.1 Activity Setup**

1. On the Main Menu, select option **A**, Set Up Activity. Complete the Common Path screens, following the standards your PJ has adopted.

Jot down the following information for use in later exercises:

CPS Project Number \_\_\_\_\_\_
Program Year \_\_\_\_\_

| HUD Activity Number |  |
|---------------------|--|
|                     |  |

- 2. On the fourth Common Path screen (C04MA08), enter **95,000** in TOTAL ESTIMATED AMOUNT and **X** next to HOME. Press <Enter>. On the HOME Menu, select option **A**, Rental, and press <Enter>.
- 3. The Set Up Activity: CHDO Questions screen is displayed (except for Insular Area users):

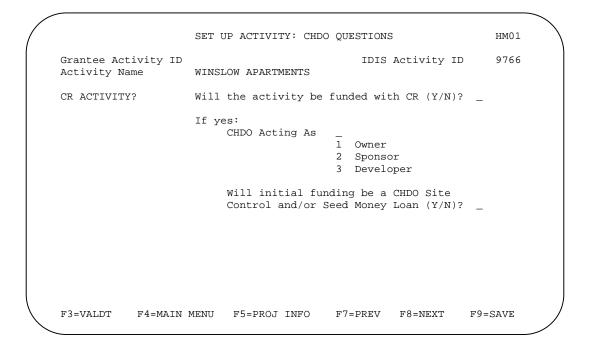

Fill in the screen this way:

| Field                                                                           | Input                                                                                          |
|---------------------------------------------------------------------------------|------------------------------------------------------------------------------------------------|
| CR ACTIVITY?                                                                    | For this exercise, enter Y.                                                                    |
| Will the activity be funded with CR (Y/N)?                                      |                                                                                                |
| CHDO Acting As                                                                  | For this exercise, enter 3.                                                                    |
| Will initial funding be a CHDO<br>Site Control and/or Seed Money<br>Loan (Y/N)? | For this exercise, enter ${\bf N}$ or leave blank (the system will automatically set it to N). |

When you are finished, press <Enter> to save your data and continue.

4. The Activity Setup: Outcome and Objective screen is displayed:

| $\left( \right)$ |                                   | ACTI | VITY SETUP: (                                     | DBJECTIVE     | AND OU' | TCOME     |         | НМ01-А  |  |
|------------------|-----------------------------------|------|---------------------------------------------------|---------------|---------|-----------|---------|---------|--|
|                  | Grantee Activity<br>Activity Name |      | WINSLOW APART                                     | <b>IMENTS</b> | Н       | UD Activi | ty ID   | 9766    |  |
|                  | OBJECTIVE                         |      | _<br>1 Create sui<br>2 Provide de<br>3 Create ecc | ecent affo    | ordable | housing   | S       |         |  |
|                  | OUTCOME                           |      | <br>Availabili<br>Affordabil<br>Sustainabi        | Lity          | ibilit  | У         |         |         |  |
|                  |                                   |      |                                                   |               |         |           |         |         |  |
| $ \Big/ $        | F1=HELP F3=VALD                   | C F  | 4=MAIN MENU                                       | F5=PROJ       | INFO    | F7=PREV   | F8=NEXT | F9=SAVE |  |

Fill in the screen this way:

| Field     | Input                                                                                                    |
|-----------|----------------------------------------------------------------------------------------------------|
| OBJECTIVE | Assume that your objective in carrying out this activity is to provide decent affordable housing. You can either: |
|           | <ul> <li>Press <f1> to display a help screen and select the<br/>OBJECTIVE code.</f1></li> </ul>                   |
|           | • Enter <b>2</b> .                                                                                                |
|           | • Leave the field blank to have it automatically set to 2.                                                        |
| OUTCOME   | Assume that the expected outcome of this activity is affordability. As with the OBJECTIVE field, you can either:  |

| Field | Input                                                                                         |
|-------|-----------------------------------------------------------------------------------------------|
|       | <ul> <li>Press <f1> to display a help screen and select the<br/>OUTCOME code.</f1></li> </ul> |
|       | • Enter <b>2</b> .                                                                            |
|       | • Leave the field blank to have it automatically set to 2.                                    |

When you are finished, press <Enter> to save your data and continue.

5. The Set Up Activity: Special Characteristics screen is displayed:

| ( |                                   | SET UP ACTIVITY: S                               | PECIAL CHARACI                                                 | TERISTICS           | нм01-в  |
|---|-----------------------------------|--------------------------------------------------|----------------------------------------------------------------|---------------------|---------|
|   | Grantee Activity<br>Activity Name | ID<br>WINSLOW APART                              |                                                                | HUD Activity ID     | 9766    |
|   | ACTIVITY<br>LOCATION              | <pre>_ Historic prese<br/>_ Brownfield red</pre> | area<br>rea<br>declared majo<br>rvation area<br>evelopment are | or disaster area    | l use   |
|   | FAITH-BASED<br>ORGANIZATION       | Will this activit<br>organization (Y/N           | -                                                              | out by a faith-base | ≥d      |
| F | 1=HELP F3=VALDT                   | F4=MAIN MENU                                     | F5=PROJ INFO                                                   | F7=PREV F8=NEXT     | F9=SAVE |

Note: The COLONIA field is only displayed for PJs in Arizona, California, New Mexico, and Texas.

Fill in the screen this way:

| Field                    | Input                                                                                                    |
|--------------------------|----------------------------------------------------------------------------------------------------|
| ACTIVITY LOCATION        | <f1> displays a help screen for these fields.</f1>                                                           |
|                          | For this exercise, enter Y in LOCAL TARGET AREA.                                                             |
| FAITH-BASED ORGANIZATION | Because the developer, Interfaith Housing, is a self-<br>declared faith-based organization, enter <b>Y</b> . |

6. The Set Up Rental Activity screen is displayed:

|                                      | SET UP RENTAL ACTIVITY                                                                                                    | HR01    |
|--------------------------------------|----------------------------------------------------------------------------------------------------|---------|
| Grantee Activity ID<br>Activity Name | IDIS Activity ID<br>WINSLOW APARTMENTS                                                                                                    | 9766    |
| ACTIVITY TYPE                        | I       Rehab Only       4       Acquisition & R         2       New Construction Only       5       Acquisition & N         3       Acquisition Only       Construction |         |
|                                      | 123 ELM STREET<br>ROXBURY St MA Zip 02120                                                                                                    |         |
| ACTIVITY ESTIMATES                   | HOME Units HOME Cost                                                                                                    |         |
| MULTI-ADDRESS (Y/N)?                 | · _                                                                                                    |         |
| LOAN GUARANTEE(Y/N)?                 | · _                                                                                                    |         |
| CHDO ACTIVITY (Y/N)?                 | P Y Review/update CHDO information (Y/N)? _                                                                                                    |         |
| F1=HELP F3=VALDT F                   | F4=MAIN MENU F5=PROJ INFO F7=PREV F8=NEXT                                                                                                    | F9=SAVE |

Fill in the screen this way:

| Field                                    | Input                                                                                                    |
|------------------------------------------|----------------------------------------------------------------------------------------------------|
| ACTIVITY TYPE                            | For this exercise, enter 1.                                                                                                    |
| PROPERTY ADDRESS                         | These fields are populated with the address you entered                                                                                                    |
| Street, City, St, Zip                    | on the first Common Path screen (they can be changed<br>here). If you did not input an address on the Common<br>Path screen, enter it now.                                                                                              |
| PROPERTY ADDRESS                         | Press <f1> to display a list of county codes for your state</f1>                                                                                                    |
| County Code                              | and select the appropriate one.                                                                                                    |
| ACTIVITY ESTIMATES                       | For this exercise, enter 5.                                                                                                    |
| HOME Units                               |                                                                                                    |
| ACTIVITY ESTIMATES                       | For this exercise, enter 95,000.                                                                                                    |
| HOME Cost                                |                                                                                                    |
| MULTI-ADDRESS (Y/N)?                     | For this exercise, enter <b>N or</b> leave blank.                                                                                                    |
| LOAN GUARANTEE (Y/N)?                    | Assume that HOME funds will be used to guarantee financing provided by a private lender. Enter <b>Y</b> .                                                                                                    |
| CHDO ACTIVITY (Y/N)?                     | Because you answered <b>Y</b> to WILL THE ACTIVITY BE FUNDED<br>WITH CR (Y/N)? on the CHDO QUESTIONS screen, this field<br>is set to <b>Y</b> and protected from update.<br>Note to Insular Area users: This field is not displayed for |
|                                          | you.                                                                                                    |
| Review/update CHDO<br>information (Y/N)? | Inputting <b>Y</b> in this field and pressing <enter> displays the CHDO QUESTIONS screen. Once you review/update the CHDO data, you must page through the OBJECTIVE AND</enter>                                                         |

| Field | Input                                                                                       |
|-------|---------------------------------------------------------------------------------------------|
|       | OUTCOME and SPECIAL CHARACTERISTICS SCREENS to redisplay the SET UP RENTAL ACTIVITY SCREEN. |
|       | Note to Insular Area users: This field is not displayed for you.                            |

When you are finished, press <Enter> to save your data and continue.

7. The Set Up Rental Activity: Property Owner screen is displayed:

|              | SET           | UP RENTAL ACTIVITY: PROPERTY OWNER                                                            | HR02 |
|--------------|---------------|-----------------------------------------------------------------------------------------------|------|
| -            | e             | IDIS Activity ID<br>WINSLOW APARTMENTS<br>123 ELM STREET ROXBURY MA 02120                     | 9766 |
| PROPERTY OWN | ED BY         | -<br>1 Individual 4 Not-for-Profit<br>2 Partnership 5 Publicly Owned<br>3 Corporation 9 Other |      |
| OWNER'S NAME |               |                                                                                               |      |
| OWNER'S ADDR | ESS<br>Street | Enter only if different from PROPERTY ADDRESS                                                 |      |
|              | City          | St Zip                                                                                        |      |
|              |               |                                                                                               |      |
|              |               |                                                                                               |      |
| F3=VALDT     | F4=MAIN I     | ienu F5=proj info F7=prev F8=next F9=                                                         | SAVE |

Fill in the screen this way:

| Field             | Input                                                                                                    |
|-------------------|----------------------------------------------------------------------------------------------------|
| PROPERTY OWNED BY | For this exercise, enter 1.                                                                                                    |
| OWNER'S NAME      | This field is optional. Enter the property owner's name (George Taylor), if you wish.                                                                                        |
| OWNER'S ADDRESS   | Since the owner's address and the property address are<br>the same, leave these fields blank. IDIS will populate<br>them with the property address from the previous screen. |

When you are finished, press <Enter>. Setup is complete, and the HOME Menu is displayed. Notice that the Rental setup option is highlighted.

8. To make sure that you have input all of the required setup data, select HOME Menu option **F** and press <Enter> to display the Review Activity Status screen:

| / |                 | REVIEW                           | V HOME A | CTIVITY STATUS                   |                     | STAT |
|---|-----------------|----------------------------------|----------|----------------------------------|---------------------|------|
|   | -               | ity ID<br>WINSLOW<br>ess 123 ELM |          | NTS                              | 5 Activity ID<br>20 | 9766 |
|   | TYPE            | Rental/Rehab Or                  | ly       |                                  |                     |      |
|   | STATUS          | FUNDS BUDGETED                   |          |                                  |                     |      |
|   | FUNDED<br>DRAWN | 0.00<br>0.00                     |          | Initial Fundir<br>Last Draw Date | -                   |      |
|   | ESTIMATES       | HOME units                       | 5        | HOME cost                        | 95,000.00           |      |
|   | ACTUALS         | HOME units<br>Total units        | 0<br>0   | HOME cost<br>Total cost          | 0.00                |      |
|   | SETUP DATA      | Complete                         |          |                                  |                     |      |
|   | COMPLETION      | COST DATA Inco                   | mplete   | BENEFICIARY DA                   | ATA Incomplete      |      |
|   | F4=MAIN MENU    | F5=PROJ INF                      | 'O F'    | 7=PREV F8=N                      | EXT                 |      |

This read-only screen is explained in detail in Chapter 16 of the Training Manual. For now, notice the SETUP DATA field. If it shows a status of:

- INCOMPLETE Required data is missing. If you were to try to commit money to the activity through the Activity Funding option, you would receive an error message.
- COMPLETE All required data has been input, and the activity is ready to be funded.

Pressing <Enter>, <F7>, or <F8> on this screen displays the HOME Menu.

#### ----- End of Exercise 1.1 -----

## **Exercise 1.2 Activity Completion**

- 1. On the Main Menu, select option **B**, Revise Activity. On the Revise Activity (C04MA09) screen, fill in the HUD ACTIVITY NBR you jotted down at setup and press <Enter>. Page to Common Path screen C04MA08, Setup Activity. Type **X** next to HOME, and press <Enter>.
- 2. On the HOME Menu, select option H, Costs & Beneficiaries, and press < Enter>.
- 3. The Complete Rental Activity screen is displayed:

```
COMPLETE RENTAL ACTIVITY
                                                                    HR03
Grantee Activity ID
                                               IDIS Activity ID
                                                                    9766
Activity Name WINSLOW APARTMENTS
Activity Address 123 ELM STREET ROXED
                   123 ELM STREET ROXBURY MA 02120
ACTIVITY TYPE
                    1
                     1 Rehab Only
                                               4 Acquisition & Rehab
                     2 New Construction Only 5 Acquisition & New \;
                    3 Acquisition Only
                                                  Construction
PROPERTY TYPE
                    1 Condominium
2 Cooperative
                                               4 Apartment
                                               5 Other
                     3 SRO
                    FHA insured? _ Mixed use? _ Mixed income? _
YES OR NO (Y/N)
COMPLETED UNITS
                     Total number
                                        5
                     HOME-assisted
                                        5
F3=VALDT
           F4=MAIN MENU F5=PROJ INFO
                                         F7=PREV F8=NEXT
                                                                F9=SAVE
```

Fill in the screen this way:

| Field                                                          | Input                                                                                                    |
|----------------------------------------------------------------|----------------------------------------------------------------------------------------------------|
| ΑCTIVITY TYPE                                                  | This field is populated with the ACTIVITY TYPE you entered at setup (for this exercise, <b>1</b> ). It can be changed here.                                                                                                    |
| PROPERTY TYPE                                                  | For this exercise, enter 4.                                                                                                    |
| YES OR NO (Y/N)<br>FHA insured?<br>Mixed use?<br>Mixed income? | For this exercise, assume that the property is not insured<br>by the FHA, that it is 100% residential, and that all five<br>units meet the HOME qualifications for affordable housing.<br>Consequently, enter <b>N</b> in each field or leave blank to have<br>it automatically set to N. |
| COMPLETED UNITS<br>Total Number                                | This field is populated with the estimated number of units you entered at setup (for this exercise, <b>5</b> ), but may be changed.                                                                                                    |
| COMPLETED UNITS<br>HOME-assisted                               | This field is also populated with the estimated number of units you entered at setup, but may be changed. For this exercise, leave it at <b>5</b> .                                                                                                    |

4. The Complete Rental Activity: Units screen is displayed:

| / |                                                                                                    |
|---|----------------------------------------------------------------------------------------------------|
| ( | COMPLETE RENTAL ACTIVITY: UNITS HR03-A                                                                                |
|   | Grantee Activity IDIDIS Activity ID9766Activity NameWINSLOW APARTMENTSActivity Address123 ELM STREET ROXBURY MA 02120 |
|   | COMPLETED UNITS Total 5 HOME-Assisted 5                                                                               |
|   | HOME-<br>OF THE UNITS COMPLETED, THE NUMBER: TOTAL ASSISTED                                                           |
|   | Meeting Energy Star standards:                                                                                        |
|   | 504-accessible:                                                                                                    |
|   | Designated for persons with HIV/AIDS: Of those, the number for the chronically homeless:                              |
|   | Designated for the homeless: Of those, the number for the chronically homeless:                                       |
|   | F1=HELP F3=VALDT F4=MAIN MENU F5=PROJ INFO F7=PREV F8=NEXT F9=SAVE                                                    |

Fill in the screen this way:

| Field                                | Input                                                                                                    |
|--------------------------------------|----------------------------------------------------------------------------------------------------|
| COMPLETED UNITS                      | This protected field displays the TOTAL NUMBER of units                                                                                                    |
| Total                                | from the previous screen. The numbers you enter in the TOTAL column below cannot exceed this number.                                                                                                   |
| COMPLETED UNITS                      | This protected field displays the number of HOME-ASSISTED                                                                                                    |
| HOME-Assisted                        | completed units from the previous screen. The numbers you enter in the HOME-Assisted column below cannot exceed this number.                                                                           |
| Meeting Energy Star standards        | Press <f1> to display the help screen for this field.</f1>                                                                                                    |
|                                      | In the TOTAL column, enter the total number of units certified by Energy Star.                                                                                                    |
|                                      | In the HOME-Assisted column, enter the number of HOME-assisted units certified by Energy Star. It cannot be more than the number you entered in the TOTAL column.                                      |
| 504-accessible                       | Enter the total number of units that are 504-accessible.                                                                                                    |
| Designated for persons with HIV/AIDS | In the TOTAL column, enter the total number of rental<br>units developed specifically for occupancy by persons with<br>HIV/AIDS.                                                                       |
|                                      | In the HOME-Assisted column, enter the number of HOME-assisted units developed specifically for occupancy by persons with HIV/AIDS. It cannot be more than the number you entered in the TOTAL column. |

| Field                                             | Input                                                                                                    |
|---------------------------------------------------|----------------------------------------------------------------------------------------------------|
| Of those, the number for the chronically homeless | In the TOTAL column, enter the total number of units developed specifically for occupancy by persons with HIV/AIDS who met the HUD definition of "chronically homeless" (provided on the <f1> help screen for this field) at entry. This number cannot be greater than the total number of units designated for persons with HIV/AIDS.</f1> |
|                                                   | In the HOME-ASSISTED column, enter the number of<br>HOME-assisted units developed specifically for occupancy<br>by persons with HIV/AIDS who met the HUD definition of<br>"chronically homeless" at entry. This number cannot be<br>greater than the number of HOME-assisted units<br>designated for persons with HIV/AIDS.                 |
| Designated for the homeless                       | In the TOTAL column, enter the total number of units developed specifically for occupancy by persons who met the HUD definition of "homeless" (provided on the <f1> help screen for this field) at entry.</f1>                                                                                                    |
|                                                   | In the HOME-Assisted column, enter the number of HOME-assisted units developed specifically for occupancy by persons who met the HUD definition of "homeless" at entry. It cannot be more than the number you entered in the TOTAL column.                                                                                                  |
| Of those, the number for the chronically homeless | In the TOTAL column, enter the total number of units<br>developed specifically for occupancy by homeless persons<br>who met the HUD definition of "chronically homeless" at<br>entry. This number cannot be greater than the total<br>number of units designated for the homeless.                                                          |
|                                                   | In the HOME-ASSISTED column, enter the number of<br>HOME-assisted units developed specifically for occupancy<br>by homeless persons who met the HUD definition of<br>"chronically homeless" at entry. This number cannot be<br>greater than the number of HOME-assisted units<br>designated for the homeless.                               |

5. The Complete Rental Activity: Period of Affordability screen is displayed:

```
COMPLETE RENTAL ACTIVITY: PERIOD OF AFFORDABILITY
                                                                 HR03-B
Grantee Activity ID
                                              IDIS Activity ID
                                                                  9766
                    WINSLOW APARTMENTS
Activity Name
Activity Address
                   123 ELM STREET ROXBURY MA 02120
PERIOD OF
               If you are imposing a period of affordability that is
AFFORDABILITY
               longer than the regulatory minimum, enter the total
               years (HOME minimum + additional) of affordability.
               PJ-imposed period of affordability: ____ years
F1=HELP F3=VALDT F4=MAIN MENU F5=PROJ INFO F7=PREV F8=NEXT F9=SAVE
```

Fill in the screen this way:

| Field                              | Input                                                                                                    |
|------------------------------------|----------------------------------------------------------------------------------------------------|
| PJ-imposed period of affordability | Press <f1> to display the help screen for this field.</f1>                                                                                                    |
|                                    | If your PJ is imposing a longer period of affordability<br>(POA) than the HOME regulations require, enter the total<br>number of years (HOME minimum plus additional) in this<br>field. To indicate that the HOME-assisted units are to<br>remain affordable in perpetuity, enter <b>99</b> . |
|                                    | If you are not imposing a longer-than-required POA, leave the field blank.                                                                                                    |

#### 6. The default version of the Complete Rental Activity: Costs screen is displayed.

|                                                | COMPLETE RENTAL ACTIVITY:                       | COSTS            | HR04   |
|------------------------------------------------|-------------------------------------------------|------------------|--------|
| Grantee Activity ID                            |                                                 | IDIS Activity ID | 9766   |
| Activity Name<br>Activity Address              | WINSLOW APARTMENTS<br>123 ELM STREET ROXBURY MA | 02120            |        |
| 1. HOME FUNDS                                  | Amortized Loan                                  |                  | Totals |
|                                                | Grant<br>eferred Payment Loan                   |                  |        |
|                                                | Other                                           |                  | 0.00   |
| 2. PUBLIC FUNDS                                | Other Federal Funds<br>State/Local Funds        |                  |        |
| Tax-1                                          | Exempt Bond Proceeds                            |                  | 0.00   |
|                                                |                                                 |                  |        |
|                                                | Private Grants                                  |                  | 0.00   |
|                                                | G TAX CREDIT PROCEEDS                           |                  | 0.00   |
| HOME Funds Disbursed<br>To display alternate ( | 0.00 Activ:<br>costs screen, press <f15>.</f15> | ity Total        | 0.00   |
|                                                | F5=PROJ INFO F7=PREV F                          |                  | 15=ALT |

Enter all amounts as dollars and cents. If you omit the decimal point and cents, IDIS appends '.00' when the amount is saved. Fields that you leave blank will automatically be set to '0.00'.

Fill in the screen this way (the sample data you are asked to input is not realistic, but is intended rather to illustrate how the alternate version of the cost screen works):

| Field                        | Input                                                                                                    |  |  |  |  |
|------------------------------|----------------------------------------------------------------------------------------------------|--|--|--|--|
| HOME FUNDS<br>(Including PI) | Enter the amount of HOME funds provided by form of assistance.                                                                                                    |  |  |  |  |
|                              | For this exercise, enter the following:                                                                                                    |  |  |  |  |
|                              | <ul> <li>AMORTIZED LOAN: 89,000</li> <li>GRANT: 3,000</li> <li>DEFERRED PAYMENT LOAN: 2,000</li> <li>OTHER: 1,000</li> </ul>                                                                                                    |  |  |  |  |
|                              | The HOME total (displayed to the right of the OTHER column) must match HOME FUNDS DISBURSED (displayed at the lower left of the screen) to the penny before you will be allowed to set the status of the activity to "complete." |  |  |  |  |
| PUBLIC FUNDS                 | Enter the amount of activity costs paid for with other federal (non-HOME) funds, state or local government funds, and/or tax-exempt bond proceeds.                                                                               |  |  |  |  |
|                              | For this exercise, enter <b>60,000</b> in OTHER FEDERAL FUNDS.                                                                                                    |  |  |  |  |
| PRIVATE FUNDS                | Enter the amount of activity costs paid for with private loans, owner cash contributions, and/or private grants.                                                                                                    |  |  |  |  |
|                              | For this exercise, enter 40,000 in PRIVATE LOANS.                                                                                                    |  |  |  |  |

| Field                                     | Input                                                                                                    |
|-------------------------------------------|----------------------------------------------------------------------------------------------------|
| LOW INCOME HOUSING TAX<br>CREDIT PROCEEDS | Enter the amount of activity costs paid for with proceeds from the Low Income Housing Tax Credit (LIHTC) program. |
|                                           | For this exercise, enter 20,000.                                                                                  |

When you are finished, press  $\langle F9 \rangle$  to save your data and display the totals.

7. Press <F15> (on most keyboards, <Shift + F3>) to display the alternate version of the cost screen.

| Grantee Ad | tivity ID    |                   |        | IDIS Activity ID         | 9766  |  |
|------------|--------------|-------------------|--------|--------------------------|-------|--|
| Activity N | -            | INSLOW APARTMENTS | 5      |                          |       |  |
| Activity A | Address 12   | 23 ELM STREET ROX | BURY M | A 02120                  |       |  |
| Source     | Form of      |                   | * So   | urce Codes               |       |  |
| of Funds   | Assistance   | Amount            | 1      | HOME funds (includin     | g PI) |  |
| 1          | 1            | 89,000.00         | 4      | Other federal funds      |       |  |
| 1          | 2            | 3,000.00          | 5      | State/local funds        |       |  |
| 1          | 3            | 2,000.00          | б      | Tax-exempt bond proceeds |       |  |
| 1          | 5            | 1,000.00          | 7      | Private loans            |       |  |
| 4          | _            | 60,000.00         | 8      | Owner cash contributions |       |  |
| 7          | _            | 40,000.00         | 9      | Private grants           |       |  |
| 10         | _            | 20,000.00         | 10     | Low income tax credi     | .t    |  |
|            | _            |                   | * Fo   | rms of HOME Assistanc    | e     |  |
| Act        | ivity Total  | 215,000.00        | 1      | Amortized loan           |       |  |
|            | -            |                   | 2      | Grant                    |       |  |
| Total      | HOME funds   | 95,000.00         | 3      | Deferred payment loa     | in    |  |
| HOME fund  | ls disbursed | 0.00              | 5      | Other                    |       |  |
|            |              | osts screen, pres |        |                          |       |  |

You can see that the alternate version requires the same data as the default version, but in a different format. If you prefer the alternate version, press <F15> when the default version is first displayed.

When you have finished reviewing the screen, press <Enter> to continue.

8. The Complete Rental Activity: Beneficiaries screen is displayed:

COMPLETE RENTAL ACTIVITY: BENEFICIARIES HR06 Grantee Activity ID IDIS Activity ID 9766 Activity Name WINSLOW APARTMENTS Activity Address 123 ELM STREET ROXBURY MA 02120 -----HOUSEHOLD------# of Occu-Total Asst Unit# Bdrms pant Monthly Rent %Med Hisp? Race Size Type Туре \_ \_\_\_\_\_ \_ \_ \_ \_ \_\_\_\_ \_ \_ \_ \_ \_ \_\_\_\_ \_ \_ \_ \_ \_ \_ \_ \_ \_ \_ More units at this address(Y/N)? \_ Unit Count 0 of 5 For vacant units: Enter Unit# and # of Bdrms. Change Occupant to 9. F1=HELP F3=VLDT F4=MAIN MENU F7=PREV F8=NEXT F9=SAVE

Notice that the number of input lines displayed is the same as the number of HOME-ASSISTED COMPLETED UNITS you entered on the first completion screen (for this exercise, **5**).

An <F1> help screen is available for each field except UNIT# and TOTAL MONTHLY RENT. Use them until you become familiar with the codes.

| Unit# | # of<br>Bdrms | Occu-<br>pant | Monthly<br>Rent | %Med  | Hisp? | Race  | Size | Туре                       | Asst<br>Type        |
|-------|---------------|---------------|-----------------|-------|-------|-------|------|----------------------------|---------------------|
| 101   | 1             | Owner         |                 | 50-60 | No    | Black | 1    | Elderly                    | Section 8           |
| 102   | 2             | Tenant        | 1,000           | 0–30  | No    | Black | 2    | Single<br>parent           | Local<br>assistance |
| 103   | 1             | Tenant        | 850             | 0–30  | Yes   | White | 1    | Single,<br>non-<br>elderly | Local<br>assistance |
| 201   | 2             | Tenant        | 975             | 0–30  | No    | Asian | 2    | Other                      | HOME<br>TBRA        |
| 202   | 2             | Tenant        | 975             | 30–50 | No    | White | 3    | Two<br>parents             | Section 8           |

Use the information below to fill in the beneficiary screen, or supply your own if you prefer.

When you are finished, press < Enter> to save your data. The HOME Menu is displayed.

9. To make sure that you have input all of the required completion data, select option **F** and press <Enter> to display the Review Activity Status screen:

| / |                                                  |        | REVI             | EW HOME              | ACTIVITY STATUS                  |                  | STAT |
|---|--------------------------------------------------|--------|------------------|----------------------|----------------------------------|------------------|------|
|   | Grantee Activ<br>Activity Name<br>Activity Addre | -      |                  | N APARTM<br>M STREET |                                  | Activity ID<br>0 | 9766 |
|   | TYPE                                             | Rental | /Rehab (         | Only                 |                                  |                  |      |
|   | STATUS                                           | FUNDS  | BUDGETEI         | C                    |                                  |                  |      |
|   | FUNDED<br>DRAWN                                  | 95     | ,000.00,<br>0.00 |                      | Initial Fundin<br>Last Draw Date | -                |      |
|   | ESTIMATES                                        | HOME u | nits             | 5                    | HOME cost                        | 95,000.00        |      |
|   | ACTUALS                                          |        | nits<br>units    | 5<br>5               | HOME cost<br>Total cost          |                  |      |
|   | SETUP DATA                                       | Comple | te               |                      |                                  |                  |      |
|   | COMPLETION                                       | COST D | ATA Coi          | mplete               | BENEFICIARY DA                   | TA Complete      |      |
|   | F4=MAIN MENU                                     | F5     | =PROJ IN         | IFO I                | F7=PREV F8=NI                    | EXT              |      |

This read-only screen is explained in detail in Chapter 16 of the Training Manual. For now, notice the two COMPLETION fields, COST DATA and BENEFICIARY DATA. The status of both must be COMPLETE before you will be allowed to change the Activity Status to "complete" on Common Path screen MA04. If the status of either is INCOMPLETE, you must first supply the missing cost and/or beneficiary data.

Also, compare the DRAWN and HOME cost fields. Because you haven't drawn down funds for this exercise, the DRAWN amount is \$0.00. The HOME COST field shows the total of the HOME amounts you entered on the cost screen (see page 1-11). The DRAWN and HOME cost amounts must match to the penny before the ACTIVITY STATUS CODE can be updated to "complete."

Pressing <Enter>, <F7>, or <F8> on this screen displays the HOME Menu.

# Lesson 2 MULTI-ADDRESS RENTAL ACTIVITIES

This lesson covers material presented in Chapter 5 of the Training Manual.

Scenario: Your PJ is funding an activity to acquire and renovate the Creekview I and Creekview II Garden Apartments. The buildings are located at 236 and 238 West Allen Avenue, and are owned and managed by RBG Associates. There are four units in the first building and six units in the other. The work will be performed by The Three Sisters, a (non-CHDO) limited partnership. The estimated HOME cost is \$150,000.

## **Exercise 2.1 Activity Setup**

1. On the Main Menu, select option **A**, Set Up Activity. Complete the Common Path screens, following the standards your PJ has adopted.

Jot down the following information for use in later exercises:

CPS Project Number

Program Year

| HUD Activity Number |  |
|---------------------|--|
|---------------------|--|

- 2. On the fourth Common Path screen (C04MA08), enter **150,000** in TOTAL ESTIMATED AMOUNT and **X** next to HOME. Press <Enter>. On the HOME MENU, select option **A**, Rental, and press <Enter>.
- 3. The Set Up Activity: CHDO Questions screen is displayed (except for Insular Area users):

| ( |                                      | SET UP ACTIVITY: CHDO QUESTIONS                                                | нмо1 |
|---|--------------------------------------|--------------------------------------------------------------------------------|------|
|   | Grantee Activity ID<br>Activity Name | IDIS Activity ID<br>CREEKVIEW GARDEN APARTMENTS I AND II                       | 9769 |
|   | CR ACTIVITY?                         | Will the activity be funded with CR (Y/N)? $\_$                                |      |
|   |                                      | If yes:<br>CHDO Acting As<br>1 Owner<br>2 Sponsor<br>3 Developer               |      |
|   |                                      | Will initial funding be a CHDO Site<br>Control and/or Seed Money Loan (Y/N)? _ |      |
|   | F3=VALDT F4=MAIN                     | MENU F5=PROJ INFO F7=PREV F8=NEXT F9=5                                         | SAVE |

Since CHDO Reserve (CR) will not be used to fund this activity, you can just press <Enter> when the CHDO QUESTIONS screen is displayed. The system automatically sets CR ACTIVITY? and WILL INITIAL FUNDING BE... to **N** and CHDO ACTING As to a blank.

4. After you press < Enter >, the Activity Setup: Outcome and Objective screen is displayed:

| ( |                                     | ACTIV       | ITY SETUP:  | OBJECTIVE A | ND OUTCOME                                   |         | нм01-а  |
|---|-------------------------------------|-------------|-------------|-------------|----------------------------------------------|---------|---------|
|   | Grantee Activity :<br>Activity Name |             | INSLOW APAR | TMENTS      | HUD Activi                                   | ty ID   | 9766    |
|   | OBJECTIVE                           | 2           | Provide d   |             | ng environment<br>dable housing<br>rtunities | S       |         |
|   | OUTCOME                             | 1<br>2<br>3 |             | -           | bility                                       |         |         |
|   | F1=HELP F3=VALDT                    | F4          | -MAIN MENU  | F5=PROJ I   | NFO F7=PREV                                  | F8=NEXT | F9=SAVE |

Let's say your objective for this activity is to provide decent affordable housing (code 2) and the expected outcome is affordability (also code 2). The system automatically sets OBJECTIVE to 2 if it is left blank and OUTCOME to 2 if it is left blank, so you can just press <Enter> to continue to the next screen.

5. After you press <Enter>, the Set Up Activity: Special Characteristics screen is displayed:

```
HM01-B
                  SET UP ACTIVITY: SPECIAL CHARACTERISTICS
  Grantee Activity ID
                                                  HUD Activity ID
                                                                       9769
                       CREEKVIEW GARDEN APARTMENTS I AND II
  Activity Name
  ACTIVITY
                   Type 'Y' next to any that apply:
  LOCATION
                      CDBG strategy area
                      Local target area
                      Presidentially declared major disaster area
                      Historic preservation area
                      Brownfield redevelopment area
                      Conversion from non-residential to residential use
                   _
                      Colonia
  FATTH-BASED
                   Will this activity be carried out by a faith-based
  ORGANIZATION
                   organization (Y/N)?
F1=HELP
         F3=VALDT
                    F4=MAIN MENU
                                   F5=PROJ INFO
                                                  F7=PREV F8=NEXT
                                                                      F9=SAVE
```

Note: The COLONIA field is only displayed for PJs in Arizona, California, New Mexico, and Texas.

For this exercise, let's assume that the apartment buildings are not located in any of the areas listed on the screen and that the activity is not being carried out by a faith-based organization. When this is the case, you can just press <Enter> when the screen is displayed. The system sets all of the fields to **N**.

6. After you press <Enter>, the Set Up Rental Activity screen is displayed:

```
SET UP RENTAL ACTIVITY
                                                                      HR01
  Grantee Activity ID
                                                 IDIS Activity ID
                                                                      9769
  Activity Name
                       CREEKVIEW GARDEN APARTMENTS I AND II
  ACTIVITY TYPE
                       -
1 Rehab Only
2 New Construction Only
                                                  4 Acquisition & Rehab
                                                  5 Acquisition & New
                       3 Acquisition Only
                                                     Construction
  PROPERTY ADDRESS
                       236 & 238 WEST ALLEN AVENUE
           Street
                                             St MI Zip 49424 - ____
             City
                      HOLLAND
       County Code
  ACTIVITY ESTIMATES
                      HOME Units __
                                           HOME Cost
  MULTI-ADDRESS (Y/N)? _
  LOAN GUARANTEE(Y/N)? _
  CHDO ACTIVITY (Y/N)? N
F1=HELP
         F3=VALDT F4=MAIN MENU F5=PROJ INFO
                                                   F7=PREV F8=NEXT
                                                                      F9=SAVE
```

Fill in the screen this way:

| Field                                     | Input                                                                                                    |
|-------------------------------------------|----------------------------------------------------------------------------------------------------|
| ACTIVITY TYPE                             | For this exercise, enter 4.                                                                                                    |
| PROPERTY ADDRESS<br>Street, City, St, Zip | These fields are populated with the address you entered<br>on the first Common Path screen (they can be changed<br>here). If you did not input an address on the Common<br>Path screen, enter it now.                                      |
| PROPERTY ADDRESS<br>County Code           | Press <f1> to display a list of county codes for your state<br/>and select the appropriate one.</f1>                                                                                                    |
| ACTIVITY ESTIMATES<br>HOME Units          | Enter the total number of units at both addresses to be assisted with HOME funds—for this exercise, <b>10</b> .                                                                                                    |
| ACTIVITY ESTIMATES                        | For this exercise, enter 150,000.                                                                                                    |
| HOME Cost                                 |                                                                                                    |
| MULTI-ADDRESS (Y/N)?                      | For this exercise, enter Y.                                                                                                    |
| LOAN GUARANTEE (Y/N)?                     | For this exercise, assume that HOME funds will not be used to guarantee financing provided by a private lender. Enter $\mathbf{N}$ or leave blank to have the field automatically set to N.                                                |
| CHDO ACTIVITY (Y/N)?                      | Because you answered ${\bf N}$ to WILL THE ACTIVITY BE FUNDED WITH CR (Y/N)? on the CHDO QUESTIONS screen, this field is set to ${\bf N}.$                                                                                                 |
|                                           | Should you change your mind about using CHDO funds, you can type <b>Y</b> over the <b>N</b> , press <enter> to display the CHDO QUESTIONS screen, and update your input there. For this exercise, leave the field set to <b>Y</b>.</enter> |
|                                           | Note to Insular Area users: This field is not displayed for you.                                                                                                    |

7. The Set Up Rental Activity: Developer screen is displayed:

| •                                     |                                                                                                    |      |
|---------------------------------------|----------------------------------------------------------------------------------------------------|------|
|                                       | SET UP RENTAL ACTIVITY: DEVELOPER                                                                        | HR02 |
| -                                     | IDIS Activity ID<br>CREEKVIEW GARDEN APARTMENTS I AND II<br>236 & 238 WEST ALLEN AVENUE HOLLAND MI 49424 | 9769 |
| DEVELOPER TYPE                        |                                                                                                    |      |
| DEVELOPER'S NAME                      |                                                                                                    |      |
| DEVELOPER'S ADDRESS<br>Street<br>City |                                                                                                    |      |
|                                       |                                                                                                    |      |
| F3=VALDT F4=MAIN                      | MENU F5=PROJ INFO F7=PREV F8=NEXT F9=                                                                    | SAVE |

Fill in the screen this way:

| Field               | Input                                                                                    |
|---------------------|------------------------------------------------------------------------------------------|
| DEVELOPER TYPE      | For this exercise, enter 2.                                                              |
| DEVELOPER'S NAME    | This field is optional. Enter the name of the developer (The Three Sisters) if you wish. |
| DEVELOPER'S ADDRESS | Enter the address for The Three Sisters.                                                 |

When you are finished, press <Enter>. Setup is complete, and the HOME Menu is displayed. Notice that the Rental setup option is highlighted.

To make sure that all required setup data has been input, select option  $\mathbf{F}$  and press <Enter> to display the Review Activity Status screen. Confirm that the SETUP DATA status is COMPLETE.

## **Exercise 2.2 Activity Completion**

- 1. On the Main Menu, select option **B**, Revise Activity. On the Revise Activity (C04MA09) screen, fill in the HUD ACTIVITY NBR you jotted down at setup and press <Enter>. Page to Common Path screen C04MA08, Setup Activity. Type **X** next to HOME, and press <Enter>.
- 2. On the HOME Menu, select option H, Costs & Beneficiaries, and press < Enter>.
- 3. The Complete Rental Activity screen is displayed:

```
COMPLETE RENTAL ACTIVITY
                                                               HR03
Grantee Activity ID
                                           IDIS Activity ID
                                                               9769
Activity Name CREEKVIEW GARDEN APARTMENTS I AND II
                  236 & 238 WEST ALLEN AVENUE HOLLAND MI 49424
Activity Address
ACTIVITY TYPE
                   4
                   1 Rehab Only
                                            4 Acquisition & Rehab
                   2 New Construction Only 5 Acquisition & New
                   3 Acquisition Only
                                               Construction
PROPERTY TYPE
                   1 Condominium
2 Cooperative
                                            4 Apartment
                                            5 Other
                   3 SRO
                   FHA insured? _
                                  Mixed use? _ Mixed income? _
YES OR NO (Y/N)
COMPLETED UNITS
                   Total number
                                    10
                   HOME-assisted
                                    10
F3=VALDT
           F4=MAIN MENU F5=PROJ INFO
                                        F7=PREV F8=NEXT
                                                            F9=SAVE
```

Fill in the screen this way:

| Field                                                          | Input                                                                                                    |
|----------------------------------------------------------------|----------------------------------------------------------------------------------------------------|
| ΑCTIVITY TYPE                                                  | This field is populated with the ACTIVITY TYPE you entered at setup (for this exercise, <b>4</b> ). It can be changed here.                                                                                                    |
| PROPERTY TYPE                                                  | For this exercise, enter 4.                                                                                                    |
| YES OR NO (Y/N)<br>FHA insured?<br>Mixed use?<br>Mixed income? | For this exercise, assume that the property is insured by<br>the FHA, that it is 100% residential, and that all units<br>meet the HOME qualifications for affordable housing.<br>Consequently, enter <b>Y</b> in FHA INSURED and leave the other<br>two fields blank. |
| COMPLETED UNITS<br>Total Number                                | This field is populated with the estimated number of units you entered at setup (for this exercise, <b>10</b> ), but may be changed.                                                                                                    |
| COMPLETED UNITS<br>HOME-assisted                               | This field is also populated with the estimated number of units you entered at setup, but may be changed. For this exercise, leave it at <b>10</b> .                                                                                                    |

4. The Complete Rental Activity: Units screen is displayed:

COMPLETE RENTAL ACTIVITY: UNITS HR03-A Grantee Activity ID IDIS Activity ID 9769 CREEKVIEW GARDEN APARTMENTS I AND II Activity Name Activity Address 236 & 238 WEST ALLEN AVENUE HOLLAND MI 49424 COMPLETED UNITS HOME-Assisted 10 Total 10 HOME-OF THE UNITS COMPLETED, THE NUMBER: TOTAL ASSISTED Meeting Energy Star standards: \_\_\_\_ 504-accessible: Designated for persons with HIV/AIDS: Of those, the number for the chronically homeless: Designated for the homeless: Of those, the number for the chronically homeless: F1=HELP F3=VALDT F4=MAIN MENU F5=PROJ INFO F7=PREV F8=NEXT F9=SAVE

Fill in the screen this way:

| Field                                | Input                                                                                                    |
|--------------------------------------|----------------------------------------------------------------------------------------------------|
| COMPLETED UNITS                      | This protected field displays the TOTAL NUMBER of units                                                                                                    |
| Total                                | from the previous screen. The numbers you enter in the TOTAL column below cannot exceed this number.                                                                                                   |
| COMPLETED UNITS                      | This protected field displays the number of HOME-ASSISTED                                                                                                    |
| HOME-Assisted                        | units from the previous screen. The numbers you enter in the HOME-Assisted column below cannot exceed this number.                                                                                     |
| Meeting Energy Star standards        | Press <f1> to display the help screen for this field.</f1>                                                                                                    |
|                                      | In the TOTAL column, enter the total number of units certified by Energy Star.                                                                                                    |
|                                      | In the HOME-Assisted column, enter the number of HOME-assisted units certified by Energy Star. It cannot be more than the number you entered in the Total column.                                      |
| 504-accessible                       | Enter the total number of units that are 504-accessible.                                                                                                    |
| Designated for persons with HIV/AIDS | In the TOTAL column, enter the total number of rental units developed specifically for occupancy by persons with HIV/AIDS.                                                                             |
|                                      | In the HOME-ASSISTED column, enter the number of HOME-assisted units developed specifically for occupancy by persons with HIV/AIDS. It cannot be more than the number you entered in the TOTAL column. |

| Field                                             | Input                                                                                                    |
|---------------------------------------------------|----------------------------------------------------------------------------------------------------|
| Of those, the number for the chronically homeless | In the TOTAL column, enter the total number of units developed specifically for occupancy by persons with HIV/AIDS who met the HUD definition of "chronically homeless" (provided on the <f1> help screen for this field) at entry. This number cannot be greater than the total number of units designated for persons with HIV/AIDS.</f1> |
|                                                   | In the HOME-ASSISTED column, enter the number of<br>HOME-assisted units developed specifically for occupancy<br>by persons with HIV/AIDS who met the HUD definition of<br>"chronically homeless" at entry. This number cannot be<br>greater than the number of HOME-assisted units<br>designated for persons with HIV/AIDS.                 |
| Designated for the homeless                       | In the Total column, enter the total number of units developed specifically for occupancy by persons who met the HUD definition of "homeless" (provided on the <f1> help screen for this field) at entry.</f1>                                                                                                    |
|                                                   | In the HOME-Assisted column, enter the number of<br>HOME-assisted units developed specifically for occupancy<br>by persons who met the HUD definition of "homeless" at<br>entry. It cannot be more than the number you entered in<br>the TOTAL column.                                                                                      |
| Of those, the number for the chronically homeless | In the TOTAL column, enter the total number of units<br>developed specifically for occupancy by homeless persons<br>who met the HUD definition of "chronically homeless" at<br>entry. This number cannot be greater than the total<br>number of units designated for the homeless.                                                          |
|                                                   | In the HOME-ASSISTED column, enter the number of<br>HOME-assisted units developed specifically for occupancy<br>by homeless persons who met the HUD definition of<br>"chronically homeless" at entry. This number cannot be<br>greater than the number of HOME-assisted units<br>designated for the homeless.                               |

5. The Complete Rental Activity: Period of Affordability screen is displayed:

```
COMPLETE RENTAL ACTIVITY: PERIOD OF AFFORDABILITY
                                                                  HR03-B
Grantee Activity ID
                                              IDIS Activity ID
                                                                   9769
                    CREEKVIEW GARDEN APARTMENTS I AND II
Activity Name
Activity Address
                    236 & 238 WEST ALLEN AVENUE HOLLAND MI 49424
PERIOD OF
               If you are imposing a period of affordability that is
AFFORDABILITY
               longer than the regulatory minimum, enter the total
               years (HOME minimum + additional) of affordability.
               PJ-imposed period of affordability: ____ years
F1=HELP F3=VALDT F4=MAIN MENU F5=PROJ INFO F7=PREV F8=NEXT F9=SAVE
```

Fill in the screen this way:

| Field                              | Input                                                                                                    |
|------------------------------------|----------------------------------------------------------------------------------------------------|
| PJ-imposed period of affordability | Press <f1> to display the help screen for this field.</f1>                                                                                                    |
|                                    | If your PJ is imposing a longer period of affordability<br>(POA) than the HOME regulations require, enter the total<br>number of years (HOME minimum plus additional) in this<br>field. To indicate that the HOME-assisted units are to<br>remain affordable in perpetuity, enter <b>99</b> . |
|                                    | If you are not imposing a longer-than-required POA, leave the field blank.                                                                                                    |

6. The Property Addresses screen is displayed:

|      | ntee Acti      | -        |          | OPERTY ADD |          | IDIS Activit  |          | DRS<br>769 |
|------|----------------|----------|----------|------------|----------|---------------|----------|------------|
| ACT  | ivity Nam      | e        | CREEKVIE | W GARDEN A | PARTMENT | rs I and II   |          |            |
| Ent  | er X to s      | elect, P | to paste | previous   | address, | , or D to del | ete      |            |
| -    | Name<br>Street |          |          |            |          | _             |          |            |
|      | City           |          |          |            | _ Zip _  | =             | County _ |            |
| _    | Name<br>Street |          |          |            |          | _             |          |            |
|      | City           |          |          |            | _ Zip _  |               | County _ |            |
| _    | Name<br>Street |          |          |            |          | _             |          |            |
|      | City           |          |          |            | Zip _    |               | County _ |            |
| _    | Name<br>Street |          |          |            |          |               |          |            |
|      | City           |          |          | St         | Zip      |               | County   |            |
| Add  | more add:      |          |          |            |          | cumulative to |          |            |
| ।=मह |                |          |          | F7=PREV    |          |               |          |            |

Fill in the first address block on the screen this way:

| Field                    | Input                                                                                                    |
|--------------------------|----------------------------------------------------------------------------------------------------|
| Name                     | This field is optional. For this exercise, enter <b>Creekview</b><br>Garden Apartments I.                                    |
| Street                   | Enter the street name and number of the first property—for this exercise, <b>236 West Allen Avenue</b> .                     |
| City, State, Zip, County | Enter this information for the property. If you do not know the COUNTY CODE, press $$ to select one from the list displayed. |

When you are finished, press <Enter>. Notice that <Enter> saves your input but does not advance to the next screen. To display the next rental completion screen, you must input an **X** in the selection field—the unnamed field located to the left of NAME—of one of the address blocks (you will do this shortly).

The three codes that can be entered in the selection field are shown at the top of the screen. They are:

- X to access the cost and beneficiary screens for the address.
- **P** to paste the previous address into the next empty address block
- D to delete the address and any cost and beneficiary data that has been entered for it

To see how the "paste previous address" function works, type P in the selection field of the second address block and press <Enter>.

|        | ntee Acti<br>ivity Nam |                                          | ERTY ADDRESSE<br>APARTMENTS I | IDIS Activi     | ADRS<br>ty ID 9769 |
|--------|------------------------|------------------------------------------|-------------------------------|-----------------|--------------------|
| Ent    | er X to s              | elect, P to paste p                      | revious addre                 | ess. or D to de | alete              |
| 2110   |                        |                                          |                               |                 | 12000              |
| -      |                        | CREEKVIEW GARDEN A<br>236 WEST ALLEN AVE |                               |                 |                    |
|        | City                   | HOLLAND                                  | St MI Zi                      | p 49424         | County 2           |
|        | Name                   |                                          |                               |                 |                    |
| _      |                        | 236 WEST ALLEN AVE                       |                               |                 |                    |
|        | City                   | HOLLAND                                  | St MI Zi                      | p 49424         | _ County 2         |
| _      | Name                   |                                          |                               |                 |                    |
|        | Street<br>City         |                                          |                               | –               | County             |
|        | 0107                   |                                          |                               | ·P              |                    |
| -      | Name<br>Street         |                                          |                               |                 |                    |
|        | City                   |                                          |                               |                 | County             |
| Add    | more add               | resses(Y/N)? _                           | Displa                        | y cumulative t  | otals(Y/N)? _      |
| 1 1111 | גיז כי רוז             | LDT F4=MAIN MENU                         |                               |                 |                    |

You can now input the name of the second apartment building (for this exercise, **Creekview Garden Apartments II**) if you wish. Update the street number to **238**.

When you are finished, type  ${\bf X}$  in the selection field of the first address block and press <Enter> to continue.

7. The default version of the multi-address Complete Rental Activity: Costs screen is displayed. Notice that the address you selected on the previous screen is displayed in the PROPERTY ADDRESS field at the top of this screen.

|                     | COMPLETE RENTAL ACTIVITY: COSTS         | HR04       |
|---------------------|-----------------------------------------|------------|
| Grantee Activity ID | -                                       | D 9769     |
| Activity Name       | CREEKVIEW GARDEN APARTMENTS I AND II    |            |
| Property Address    | 236 WEST ALLEN AVENUE HOLLAND MI 49424  |            |
|                     | Addr                                    | ess Totals |
| 1. HOME FUNDS       |                                         |            |
| (Including PI)      | Amortized Loan                          |            |
| (                   | Grant                                   |            |
|                     | Deferred Payment Loan                   |            |
|                     | Other                                   | 0.00       |
|                     |                                         | 0.00       |
| 2 DUBLIC FUNDS      | Other Federal Funds                     |            |
| Z. FOBLIC FONDS     | State/Local Funds                       |            |
| <b>—</b>            |                                         | 0.00       |
| lax                 | -Exempt Bond Proceeds                   | 0.00       |
|                     | Private Loans                           |            |
|                     |                                         |            |
| Own                 | er Cash Contributions                   | 0 00       |
|                     | Private Grants                          | 0.00       |
| 4 LOW THROME HOURT  |                                         | 0 00       |
| 4. LOW INCOME HOUSI | NG TAX CREDIT PROCEEDS                  | 0.00       |
|                     | Total This Address:                     | 0.00       |
|                     | e costs screen, press <f15>.</f15>      |            |
| F3=VALDT F4=MAIN ME | NU F5=PROJ INFO F7=PREV F8=NEXT F9=SAVE | F15=ALT    |

Fill in this screen with the costs incurred at 236 West Allen Avenue. For this exercise, input the following values:

| Field                        | Input                            |
|------------------------------|----------------------------------|
| HOME FUNDS<br>(Including PI) | Amortized Loan: 60,000           |
| PUBLIC FUNDS                 | State/Local Funds: <b>82,000</b> |
| PRIVATE FUNDS                | Private Grants: <b>64,000</b>    |

When you are finished, press <Enter> to save your data and continue.

8. The Complete Rental Activity: Beneficiaries screen for the building at 236 West Allen is displayed:

| Activi | -       | -       | CREEKVIEW GARD<br>236 WEST ALLEN |      | TMENTS | I AND  | II - | ID   | 9769 |
|--------|---------|---------|----------------------------------|------|--------|--------|------|------|------|
|        | # of    | Occu-   | Total                            |      | НС     | USEHOL | D    |      | Asst |
| Unit#  | Bdrms   | pant    | Monthly Rent                     | %Med | Hisp?  | Race   | Size | Type | Type |
|        | _       | _       |                                  | _    | _      |        | _    | _    | _    |
|        | _       | -       |                                  | -    | _      |        | _    | _    | _    |
|        | _       | -       |                                  | -    | _      |        | _    | -    | -    |
|        | -       | -       |                                  | -    | -      | —      | -    | -    | -    |
|        | _       | -       |                                  | -    | _      |        | —    | _    | -    |
|        | -       | -       |                                  | —    | -      |        | -    | _    | -    |
|        | —       | -       |                                  | -    | -      |        | -    | -    | -    |
|        | _       | -       |                                  | -    | —      |        | —    | —    | -    |
|        | -       | -       |                                  | -    | -      | —      | _    | -    | -    |
|        | -       | -       |                                  | -    | -      | —      | _    | -    | -    |
|        | -       | -       |                                  | -    | -      |        | _    | -    | -    |
| More u | nits at | this ad | dress(Y/N)? _                    |      |        | Unit C | ount | 0 of | 10   |

Notice the UNIT COUNT field at the lower right of your screen. The first number shows how many units you have entered data for on all the beneficiary screens for this activity; the second shows the number you entered in COMPLETED HOME-ASSISTED UNITS on the first completion screen. These two numbers have to be equal before you will be allowed to update the ACTIVITY STATUS CODE to "complete."

Use the information below (or supply your own if you prefer) to enter one line for each of the four units at 236 West Allen Avenue. An <F1> help screen is available for each field except UNIT NUMBER and TOTAL MONTHLY RENT.

| Unit# | # of<br>Bdrms | Occu-<br>pant | Monthly<br>Rent | %Med  | Hisp? | Race  | Size | Туре                       | Asst<br>Type        |
|-------|---------------|---------------|-----------------|-------|-------|-------|------|----------------------------|---------------------|
| A     | 1             | Tenant        | 650             | 60-80 | No    | Black | 1    | Single,<br>non-<br>elderly | Local<br>assistance |
| В     | 2             | Tenant        | 800             | 50-60 | No    | Asian | 2    | Single                     | Local               |

| Unit# | # of<br>Bdrms | Occu-<br>pant | Monthly<br>Rent | %Med  | Hisp? | Race                      | Size | Туре           | Asst<br>Type        |
|-------|---------------|---------------|-----------------|-------|-------|---------------------------|------|----------------|---------------------|
|       |               |               |                 |       |       | &<br>White                |      | parent         | assistance          |
| C     | 1             | Tenant        | 650             | 50-60 | Yes   | Black<br>&<br>White       | 1    | Other          | Local<br>assistance |
| D     | 2             | Tenant        | 800             | 50-60 | Yes   | Other<br>Multi-<br>Racial | 2    | Two<br>parents | Local<br>assistance |

When you have finished:

- a. Press <F9> to save your data.
- b. Press <F7> twice to return to the Property Addresses screen.
- 9. Before entering the cost and beneficiary data for the second property, let's first look at the summary screens for a multi-address activity.

On the Property Addresses screen, press <Shift + Tab> to move the cursor to the DISPLAY CUMULATIVE TOTALS (Y/N)? field at the bottom right. Type **Y** and press <Enter>. The Multi-Address Activity Summary screen is displayed:

MULTI-ADDRESS ACTIVITY SUMMARY HR98 Grantee Activity IDIDIS Activity IDActivity NameCREEKVIEW GARDEN APARTMENTS I AND IIActivity Address236 & 238 WEST ALLEN AVENUE HOLLAND MI 49424 9769 ACTIVITY TOTALS, ALL ADDRESSES HOME Funds (Including PI) 60,000.00 Public Funds 82,000.00 Private Funds 64,000.00 Low-Income Tax Credit 0.00 206,000.00 TOTAL Cost data entered for 1 of 2 addresses Unit data entered for 4 of 10 units Total HOME Funds Disbursed 0.00 View cost details (Y/N)? \_ Select another address (Y/N)? \_ F4=MAIN MENU F7=PREV F8=NEXT

This screen provides activity-level totals for the cost and beneficiary data you input separately for each address in a multi-address activity.

• Because data has been entered for only one address, the dollar amounts here are identical to the dollar amounts you input on the cost screen for the building at 236 West Allen Avenue. Before you will be able to set the activity status to "complete," the amounts in HOME FUNDS and TOTAL HOME FUNDS DISBURSED must be equal.

- In COST DATA ENTERED FOR, the first number shows how many addresses you have entered cost data for; the second number shows how many addresses have been input on the PROPERTY ADDRESSES screen.
- In UNIT DATA ENTERED FOR, the first number shows how many units you have entered data for on beneficiary screens; the second shows the number you entered in the HOME-ASSISTED UNITS field on the first completion screen. These two fields must be equal before the activity status can be set to "complete."
- Total HOME Funds Disbursed displays the amount of HOME funds drawn to date.

To see a breakdown of the cost data by form of assistance, enter  $\mathbf{Y}$  in View Cost Details (Y/N)? and press <Enter>:

|                     | MULTI-ADDRESS ACTIVITY | COST SUMMARY      | HR99       |
|---------------------|------------------------|-------------------|------------|
| Grantee Activity II | )                      | IDIS Activit      | y ID 9769  |
| Activity Name       | CREEKVIEW GARDEN APA   | RTMENTS I AND II  |            |
| Activity Address    | 236 & 238 WEST ALLEN   | AVENUE HOLLAND MI | 49424      |
|                     |                        |                   | Totals     |
| 1. HOME FUNDS       |                        |                   |            |
| (Including PI)      | Amortized Loan         | 60,000.00         |            |
|                     | Grant                  | 0.00              |            |
|                     | Deferred Payment Loan  | 0.00              |            |
|                     | Other                  | 0.00              | 60,000.00  |
| 2. PUBLIC FUNDS     | Other Federal Funds    | 0.00              |            |
|                     | State/Local Funds      | 82,000.00         |            |
| Taz                 | -Exempt Bond Proceeds  | 0.00              | 82,000.00  |
| 3. PRIVATE FUNDS    | Private Loans          | 0.00              |            |
| Owr                 | er Cash Contributions  | 0.00              |            |
|                     | Private Grants         | 64,000.00         | 64,000.00  |
| 4. LOW INCOME HOUSI | NG TAX CREDIT PROCEEDS |                   | 0.00       |
| Total HOME Disburse | ed 0.00                | Activity Total    | 206,000.00 |
| F4=MAIN MENU F7     | PREV F8=NEXT           |                   |            |

When you finish reviewing this screen:

- a. Press <F7> to return to the previous screen.
- b. <Tab> to the SELECT ANOTHER ADDRESS (Y/N)? field, input a Y, and press <Enter>.
- 10. The Property Addresses screen is displayed. Now input information for the second address, following the same procedure as before. When filling in the cost and beneficiary screens, remember that:
  - The total HOME cost for the activity is \$150,000, and you entered \$60,000 for the first address.
  - There are six units in the building at 238 West Allen, occupied as follows:

| Unit# | # of<br>Bdrms | Occu-<br>pant | Monthly<br>Rent | %Med | Hisp? | Race | Size | Туре | Asst<br>Type |
|-------|---------------|---------------|-----------------|------|-------|------|------|------|--------------|
|-------|---------------|---------------|-----------------|------|-------|------|------|------|--------------|

| Unit# | # of<br>Bdrms | Occu-<br>pant | Monthly<br>Rent | %Med  | Hisp? | Race                      | Size | Туре             | Asst<br>Type |
|-------|---------------|---------------|-----------------|-------|-------|---------------------------|------|------------------|--------------|
| А     | 1             | Tenant        | 650             | 30-50 | No    | White                     | 1    | Elderly          | Section 8    |
| В     | 3             | Tenant        | 900             | 30-50 | No    | White                     | 6    | Two<br>parents   | None         |
| С     | 1             | Vacant        |                 |       |       |                           |      |                  |              |
| D     | 3             | Vacant        |                 |       |       |                           |      |                  |              |
| E     | 2             | Tenant        | 825             | 50-60 | No    | Other<br>Multi-<br>Racial | 4    | Two<br>parents   | None         |
| F     | 2             | Tenant        | 825             | 30-50 | No    | Black                     | 3    | Single<br>Parent | Section 8    |

When you have completed the beneficiary screen, press <F9> to save your data and then press <F7> twice to return to the Property Addresses screen. Type **Y** in the DISPLAY CUMULATIVE TOTALS (Y/N)? field and press <Enter> to display the Multi-Address Activity Summary screen. It should now look similar to this:

| / | MULTI-ADDRESS ACTIVITY SUMMARY                                                                                                    | HR98  |
|---|----------------------------------------------------------------------------------------------------|-------|
|   | Grantee Activity IDIDIS Activity IDActivity NameCREEKVIEW GARDEN APARTMENTS I AND IIActivity Address236 & 238 WEST ALLEN AVENUE HOLLAND MI 49424                 | 9769  |
|   | ACTIVITY TOTALS, ALL ADDRESSES                                                                                                    |       |
|   | HOME Funds (Including PI)       150,000.00         Public Funds       124,000.00         Private Funds       106,000.00         Low-Income Tax Credit       0.00 |       |
|   | TOTAL 380,000.00                                                                                                    |       |
|   | Cost data entered for 2 of 2 addresses<br>Unit data entered for 10 of 10 units                                                                                   |       |
|   | Total HOME Funds Disbursed 0.00                                                                                                    |       |
|   | View cost details (Y/N)? _ Select another address (Y/                                                                                                    | N)? _ |
|   | F4=MAIN MENU F7=PREV F8=NEXT                                                                                                    |       |

On your screen, the amounts shown on your screen in PUBLIC FUNDS, PRIVATE FUNDS, and LOW-INCOME TAX CREDIT will, of course, depend on the amounts you entered on the cost screen.

- 11. Enter **Y** in VIEW COST DETAILS (Y/N)? and press <Enter> to see a breakdown of the HOME FUNDS total by form of assistance. When you are finished, press <Enter> to display the HOME Menu.
- 12. Before exiting the HOME Menu, select option **F** and press <Enter>. Confirm that Cost DATA and BENEFICIARY DATA both show a status of COMPLETE.

-----

| End of Exercise 2.2 |  |
|---------------------|--|
|---------------------|--|

# Lesson 3 SINGLE-ADDRESS HOMEBUYER ACTIVITIES

This lesson covers material presented in Chapter 6 of the Training Manual.

Scenario: Your PJ is providing HOME funds for the purchase and rehabilitation of a duplex at 707 Alton Street, and \$5,000 in downpayment assistance. The homebuyers, Daniel and Shana Edwards, will live in one of the units and rent out the other. The estimated HOME cost of the activity, including downpayment and closing costs, is \$127,000.

## **Exercise 3.1 Activity Setup**

1. On the Main Menu, select option **A**, Set Up Activity. Complete the Common Path screens, following the standards your PJ has adopted.

Jot down the following information for use in later exercises:

 CPS Project Number
 \_\_\_\_\_\_

 Program Year
 \_\_\_\_\_\_

 HUD Activity Number
 \_\_\_\_\_\_

- 2. On the fourth Common Path screen (C04MA08), enter **127,000** in TOTAL ESTIMATED AMOUNT and **X** next to HOME. Press <Enter>. On the HOME MENU, select option **B**, Homebuyer, and press <Enter>.
- 3. The Set Up Activity: CHDO Questions screen is displayed (except for Insular Area users):

|                                      | SET UP ACTIVITY: CHDO QUESTIONS                                                | нмоі |
|--------------------------------------|--------------------------------------------------------------------------------|------|
| Grantee Activity ID<br>Activity Name | IDIS Activity ID<br>DANIEL AND SHANA EDWARDS                                   | 9813 |
| CR ACTIVITY?                         | Will the activity be funded with CR (Y/N)? $\_$                                |      |
|                                      | If yes:<br>CHDO Acting As<br>1 Owner<br>2 Sponsor<br>3 Developer               |      |
|                                      | Will initial funding be a CHDO Site Control and/or Seed Money Loan (Y/N)? $\_$ |      |
| F3=VALDT F4=MAIN                     | MENU F5=PROJ INFO F7=PREV F8=NEXT F9=                                          | SAVE |

Because HOME funds will be spent on both property costs and downpayment assistance, this is a CHDO-eligible activity. It would <u>not</u> be eligible if HOME funds were only being used for downpayment assistance. Determine if you are going to fund the activity with CHDO Reserve and fill in the screen accordingly:

| Field                                                                          | Input                                                                                                    |  |
|--------------------------------------------------------------------------------|----------------------------------------------------------------------------------------------------|--|
| CR ACTIVITY?                                                                   | Enter Y, N, or leave blank.                                                                                                    |  |
| Will the activity be funded with CR (Y/N)?                                     | Remember, funding the activity with CHDO Reserve will be an option only if you answer <b>Y</b> .                                      |  |
| CHDO Acting As                                                                 | If you entered <b>Y</b> in the previous field, enter one of the codes listed on the screen. Otherwise, this field must be left blank. |  |
| Will initial funding be a CHDO<br>Site Control and/or Seed Money<br>Loan (Y/N) | For this exercise, enter ${\bf N}$ or leave blank (the system will automatically set it to N).                                        |  |

When you are finished, press <Enter> to save your data and continue.

4. The Activity Setup: Outcome and Objective screen is displayed:

| $\left( \right)$ | <br>                                | CTIVITY SETUP: OBJECTIVE AND OUTCOME                                                                                                    | HM01-A    |
|------------------|-------------------------------------|----------------------------------------------------------------------------------------------------|-----------|
|                  | Grantee Activity I<br>Activity Name | D HUD Activity ID DANIEL AND SHANA EDWARDS                                                                                                | 9813      |
|                  | OBJECTIVE                           | <ul> <li>Create suitable living environments</li> <li>Provide decent affordable housing</li> <li>Create economic opportunities</li> </ul> |           |
|                  | OUTCOME                             | <ul> <li>Availability/accessibility</li> <li>Affordability</li> <li>Sustainability</li> </ul>                                             |           |
|                  | F1=HELP F3=VALDT                    | F4=MAIN MENU F5=PROJ INFO F7=PREV F8=NEX                                                                                                  | T F9=SAVE |

To assign an OBJECTIVE of 2 and an OUTCOME of 2, press <Enter>. Otherwise, either press <F1> to display a help screen or input the correct code.

5. The Set Up Activity: Special Characteristics screen is displayed:

```
SET UP ACTIVITY: SPECIAL CHARACTERISTICS
                                                                    HM01-B
 Grantee Activity ID
                                                 HUD Activity ID
                                                                     9813
                      DANIEL AND SHANA EDWARDS
 Activity Name
 ACTIVITY
                  Type 'Y' next to any that apply:
 LOCATION
                  _ CDBG strategy area
                     Local target area
                  _
                  _ Presidentially declared major disaster area
                  _ Historic preservation area
                     Brownfield redevelopment area
                  _
                     Conversion from non-residential to residential use
                  _
                     Colonia
 FATTH-BASED
                  Will this activity be carried out by a faith-based
 ORGANIZATION
                  organization (Y/N)?
F1=HELP
         F3=VALDT
                    F4=MAIN MENU
                                   F5=PROJ INFO
                                                  F7=PREV F8=NEXT
                                                                     F9=SAVE
```

Note: The COLONIA field is only displayed for PJs in Arizona, California, New Mexico, and Texas.

Fill in the screen this way:

| Field                    | Input                                                                                                 |
|--------------------------|----------------------------------------------------------------------------------------------------|
| ACTIVITY LOCATION        | <f1> displays a help screen for these fields.</f1>                                                    |
|                          | In each field, enter Y, N, or leave blank to have it automatically set to N.                          |
| FAITH-BASED ORGANIZATION | Enter $\boldsymbol{Y},\boldsymbol{N},\text{or}$ leave blank to have the field automatically set to N. |

6. The Set Up Homebuyer Activity screen is displayed:

|                                                                                        | SET UP HOMEBUYER ACTIVITY                                                                                                    | нв01    |
|----------------------------------------------------------------------------------------|----------------------------------------------------------------------------------------------------|---------|
| Grantee Activity ID<br>Activity Name                                                   | IDIS Activity ID<br>DANIEL AND SHANA EDWARDS                                                                                                    | 9813    |
| ACTIVITY TYPE<br>PROPERTY ADDRESS<br>Homebuyer's Name<br>Street<br>City<br>County Code | 2       New Construction Only       4       Acquisition & R         3       Acquisition Only       5       Acquisition & N         Construction | ew      |
| ACTIVITY ESTIMATES                                                                     | HOME Units HOME Cost                                                                                                    |         |
| MULTI-ADDRESS (Y/N)?                                                                   | -                                                                                                    |         |
| LOAN GUARANTEE(Y/N)?                                                                   | -                                                                                                    |         |
| CHDO ACTIVITY (Y/N)?                                                                   | Ν                                                                                                    |         |
| F1=HELP F3=VALDT F                                                                     | 4=MAIN MENU F5=PROJ INFO F7=PREV F8=NEXT                                                                                                    | F9=SAVE |

Fill in the screen this way:

| Field                 | Input                                                                                                    |  |
|-----------------------|----------------------------------------------------------------------------------------------------|--|
| ACTIVITY TYPE         | For this exercise, enter 4.                                                                                                    |  |
| PROPERTY ADDRESS      | Optional. Enter the homebuyer's name (Daniel and                                                                                                    |  |
| Homebuyer's Name      | Shana Edwards)if you wish.                                                                                                    |  |
| PROPERTY ADDRESS      | These fields are populated with the address you entered                                                                                                    |  |
| Street, City, St, Zip | on the first Common Path screen (they can be changed<br>here). If you did not input an address on the Common<br>Path screen, enter it now.                  |  |
| PROPERTY ADDRESS      | Press <f1> to display a list of county codes for your state</f1>                                                                                            |  |
| County Code           | and select the appropriate one.                                                                                                    |  |
| ACTIVITY ESTIMATES    | For this exercise, enter 2.                                                                                                    |  |
| HOME Units            |                                                                                                    |  |
| ACTIVITY ESTIMATES    | For this exercise, enter 127,000.                                                                                                    |  |
| HOME Cost             |                                                                                                    |  |
| MULTI-ADDRESS (Y/N)?  | For this exercise, enter N.                                                                                                    |  |
| LOAN GUARANTEE (Y/N)? | HOME funds will not be used to guarantee financing provided by a private lender, so enter <b>N</b> or leave blank to have the field automatically set to N. |  |
| CHDO ACTIVITY (Y/N)?  | If your answer to WILL THE ACTIVITY BE FUNDED WITH CR (Y/N)? on the CHDO Questions screen was:                                                              |  |
|                       | <b>N</b> This field is also set to N. If you decide that you want to fund the activity with CR, change the N to                                             |  |

| Field                                    | Input                                                                                                    |
|------------------------------------------|----------------------------------------------------------------------------------------------------|
|                                          | <b>Y</b> and press <enter> to display the CHDO Questions screen and update the data.</enter>                                                                                                  |
|                                          | Y This field is also set to Y and protected from update.                                                                                                    |
|                                          | Note to Insular Area users: This field is not displayed for you.                                                                                                    |
| Review/update CHDO<br>information (Y/N)? | This field is displayed only when the previous field is $\mathbf{Y}$ . If you need to update your input on the CHDO Questions screen, change the Y to $\mathbf{N}$ and press <enter>.</enter> |

When you are finished, press <Enter>. Setup is complete, and the HOME Menu is displayed. Notice that the Homebuyer setup option is highlighted.

If you want to verify that all required setup data has been input, select option  $\mathbf{F}$  and press <Enter> to display the Review Activity Status screen. Confirm that the SETUP DATA status is COMPLETE.

### ----- End of Exercise 3.1 -----

## **Exercise 3.2 Activity Completion**

- 1. On the Main Menu, select option **B**, Revise Activity. On the Revise Activity (C04MA09) screen, fill in the HUD ACTIVITY NBR you jotted down at setup and press <Enter>. Page to Common Path screen C04MA08, Setup Activity. Type **X** next to HOME, and press <Enter>.
- 2. On the HOME Menu, select option H, Costs & Beneficiaries, and press < Enter>.
- 3. The Complete Homebuyer Activity screen is displayed:

```
COMPLETE HOMEBUYER ACTIVITY
                                                                                  нв03
Grantee Activity ID
                                                         IDIS Activity ID
                                                                                  9813

        Activity Name
        DANIEL AND SHANA EDWARDS

        Activity Address
        707 ALTON STREET GREENSBORO NC 27480

ACTIVITY TYPE
                         4
                         2 New Construction Only 4 Acquisition & Rehab
                         3 Acquisition Only 5 Acquisition & New
                                                               Construction
PROPERTY TYPE
                         1

    1
    1-4 Single Family
    3 Cooperative

    2
    Condominium
    4 Manufacture

                         2 Condominium
                                                         4 Manufactured Home
FHA INSURED (Y/N)?
LEASE PURCHASE?
                        If yes, date of agreement ____ - ___ -
COMPLETED UNITS
                         Total number
                                             2
                         HOME-assisted
                                             2
F3=VALDT
              F4=MAIN MENU
                                F5=PROJ INFO F7=PREV F8=NEXT
                                                                              F9=SAVE
```

Fill in the screen this way:

| Field                                        | Input                                                                                                    |
|----------------------------------------------|----------------------------------------------------------------------------------------------------|
| ΑCTIVITY TYPE                                | This field is populated with the ACTIVITY TYPE you entered at setup (for this exercise, <b>4</b> ). It can be changed here. |
| PROPERTY TYPE                                | This field is initially populated with <b>1</b> . For this exercise, do not change it.                                      |
| FHA INSURED (Y/N)?                           | For this exercise, enter Y.                                                                                                 |
| LEASE PURCHASE?<br>If yes, date of agreement | This field is optional. If a lease purchase agreement was made with the homebuyer, enter the date the agreement             |
| in yes, date of agreement                    | was signed as mm dd yyyy.                                                                                                   |
| COMPLETED UNITS                              | This field is populated with the estimated number of units                                                                  |
| Total Number                                 | you entered at setup (for this exercise, <b>2</b> ), but may be changed.                                                    |
| COMPLETED UNITS                              | This field is also populated with the estimated number of                                                                   |
| HOME-assisted                                | units, but may be changed. It cannot exceed the TOTAL NUMBER of units. For this exercise, leave it at 2.                    |

4. The Complete Homebuyer Activity: Units screen is displayed:

COMPLETE HOMEBUYER ACTIVITY: UNITS HB03-A Grantee Activity ID IDIS Activity ID 9813 DANIEL AND SHANA EDWARDS Activity Name Activity Address 707 ALTON STREET GREENSBORO NC 27480 COMPLETED UNITS Total 2 HOME-Assisted 2 HOME-OF THE UNITS COMPLETED, THE NUMBER: TOTAL ASSISTED Meeting Energy Star standards: 504-accessible: \_\_\_\_ PERIOD OF If you are imposing a period of affordability that is AFFORDABILITY longer than the regulatory minimum, enter the total years (HOME minimum + additional) of affordability. PJ-imposed period of affordability: \_\_\_\_ years F1=HELP F3=VALDT F4=MAIN MENU F5=PROJ INFO F7=PREV F8=NEXT F9=SAVE

Fill in the screen this way:

| Field                         | Input                                                                                                    |
|-------------------------------|----------------------------------------------------------------------------------------------------|
| COMPLETED UNITS               | This protected field displays the TOTAL NUMBER of units                                                                                                    |
| Total                         | from the previous screen. The numbers you enter in the TOTAL column below cannot exceed this number.                                                                                                    |
| COMPLETED UNITS               | This protected field displays the number of HOME-ASSISTED                                                                                                    |
| HOME-Assisted                 | units from the previous screen. The number you enter in the HOME-Assisted column below cannot exceed this number.                                                                                                    |
| Meeting Energy Star standards | Pressing <f1> displays the help screen for this field.</f1>                                                                                                    |
|                               | In the TOTAL column, enter the total number of units certified by Energy Star.                                                                                                    |
|                               | In the HOME-Assisted column, enter the number of HOME-assisted units certified by Energy Star. It cannot be more than the number you entered in the Total column.                                                                |
| 504-accessible                | Enter the total number of units that are 504-accessible.                                                                                                    |
| PJ-imposed period of          | Pressing <f1> displays the help screen for this field.</f1>                                                                                                    |
| affordability                 | If you are imposing a longer period of affordability (POA) than HOME regulations require, enter the total number of years (HOME minimum plus additional). If the units are to remain affordable in perpetuity, enter <b>99</b> . |
|                               | If you are not imposing a longer-than-required POA, leave the field blank.                                                                                                    |

5. The first screen of the default version of the COMPLETE HOMEBUYER ACTIVITY: COSTS screen is displayed:

| COMPLETE HOMEBUYER ACTI                                                                              | VITY: COSTS | HB04   |
|----------------------------------------------------------------------------------------------------|-------------|--------|
| Grantee Activity ID<br>Activity Name DANIEL AND SHANA EDWA<br>Activity Address 707 ALTON STREET GREE |             | 9813   |
| Purchase Price Value After R                                                                         | Rehab       | Totals |
| 1. HOME FUNDS (Including PI)                                                                         |             |        |
| a. PROPERTY COSTS Amortized Loan<br>Grant<br>Deferred Payment Loan<br>Other                          |             | 0.00   |
| b. DOWNPAYMENT Amortized Loan<br>ASSISTANCE Grant<br>Deferred Payment Loan<br>Other                  |             | 0.00   |
| HOME Funds Disbursed 0.00                                                                            | HOME Total  | 0.00   |
| To display alternate costs screen, press <<br>F3=VALDT F4=MAIN MENU F5=PROJ INFO F7=PR               |             | 15=ALT |

Fill in the screen this way:

| Field                  | Input                                                                                                    |
|------------------------|----------------------------------------------------------------------------------------------------|
| Purchase Price         | For this exercise, enter <b>137000</b> (you can't enter commas or cents in this field).                                                                       |
| Value After Rehab      | For this exercise, enter <b>154000</b> (again, no commas or cents).                                                                                           |
| PROPERTY COSTS         | HOME is providing a direct loan of <b>122,000</b> .                                                                                                    |
| DOWNPAYMENT ASSISTANCE | The HOME downpayment assistance is a grant of <b>5,000</b> .                                                                                                  |
| HOME Funds Disbursed   | The amounts displayed in these two read-only fields must<br>match to the penny before you will be allowed to set the<br>status of the activity to "complete." |

6. The second Complete Homebuyer Activity: Costs screen is displayed.

| CO                                            | MPLETE HOMEBUYER ACT                                            | IVITY: COSTS   | НВ05       |
|-----------------------------------------------|-----------------------------------------------------------------|----------------|------------|
| · · · · · ·                                   | DANIEL AND SHANA EDW<br>707 ALTON STREET GRE                    |                | y ID 9813  |
| 1. HOME FUNDS SUMMARY<br>(Including PI)       | a. Property Costs<br>b. Downpayment                             | 122,000.00     | Totals     |
|                                               | Assistance                                                      | 5,000.00       | 127,000.00 |
|                                               | Other Federal Funds<br>State/Local Funds<br>xempt Bond Proceeds |                | 0.00       |
| 3. PRIVATE FUNDS<br>Owner                     | Private Loans<br>Cash Contributions<br>Private Grants           |                | 0.00       |
| HOME Funds Disbursed                          | 0.00                                                            | Activity Total | 127,000.00 |
| To display alternate<br>F3=VALDT F4=MAIN MENU | costs screen, press<br>F5=PROJ INFO F7=PR                       |                | VE F15=ALT |

Enter all amounts as dollars and cents. If you omit the decimal point and cents, IDIS appends '.00' when the amount is saved.

| Field                                | Input                                                                                                    |
|--------------------------------------|----------------------------------------------------------------------------------------------------|
| HOME FUNDS SUMMARY<br>(Including PI) | These display-only fields show totals for the property cost<br>and downpayment assistance amounts entered on the<br>previous screen.                                                                                                    |
| Note                                 | Before you will be able save your input on this screen, the<br>sum of all the amounts entered for HOME, Public Funds,<br>and Private Funds must be greater than or equal to the<br>PURCHASE PRICE.<br>Recall that the PURCHASE PRICE for this property was<br>\$137,000. |
| PUBLIC FUNDS                         | Enter the amount of activity costs paid for with other federal (non-HOME) funds, state or local government funds, and/or tax-exempt bond proceeds.                                                                                                    |
| PRIVATE FUNDS                        | Enter the amount of activity costs paid for with private loans, owner cash contributions, and/or private grants.                                                                                                    |

When you are finished, press  $\langle F9 \rangle$  to save your data and display the totals.

7. Press <F15> (on most keyboards, <Shift + F3>) to display the alternate version of the cost screen:

| Grantee Ac | -           |                |         | IDIS Activity ID     | 9813       |
|------------|-------------|----------------|---------|----------------------|------------|
| Activity N |             | NIEL AND SHANA |         |                      |            |
| Activity A | ddress 70   | 7 ALTON STREET | GREENSE | BORO NC 27480        |            |
| Purchase P | rice 137000 |                |         | Value After Rehab    | 154000     |
| Source     | Form of     |                | * Sc    | ource Codes          |            |
| of Funds   | Assistance  | Amount         | 1       | HOME property cost   | ts         |
| 1          | 1           | 122,000.00     | 2       | HOME downpayment a   | assistance |
| 5          | _           | 8,000.00       | 4       | Other federal fund   | ds         |
| 7          | _           | 2,000.00       | 5       | State/local funds    |            |
| 2          | 2           | 5,000.00       | 6       | Tax-exempt bond p    | roceeds    |
| _          | _           |                | 7       | Private loans        |            |
| _          | _           |                | 8       | Owner cash contril   | outions    |
| _          | _           |                | 9       | Private grants       |            |
| _          | _           |                | * Fo    | orms of HOME Assista | ance       |
| _          | _           |                | 1       | Amortized loan       |            |
| Act        | ivity Total | 137,000.00     | 2       | Grant                |            |
|            |             |                | 3       | Deferred payment     | loan       |
| Total      | HOME funds  | 127,000.00     | 5       | Other                |            |
| HOME fund  | s disbursed | 0.00           |         |                      |            |

You can see that the alternate version requires the same data as the default version, but in a different format. If you prefer the alternate version, press <F15> when the default version is first displayed.

When you have finished reviewing the screen, press <Enter> to continue.

#### 8. The Complete Homebuyer Activity: Beneficiaries screen is displayed:

COMPLETE HOMEBUYER ACTIVITY: BENEFICIARIES HB07 Grantee Activity ID IDIS Activity ID 9813 DANIEL AND SHANA EDWARDS Activity Name Activity Address 707 ALTON STREET GREENSBORO NC 27480 # of Occu------HOUSEHOLD-----Asst Total Type Monthly Rent Unit# Bdrms pant %Med Hisp? Race Size Type 2 4 \_\_\_\_\_ \_ \_ HOMEBUYER First-time homebuyer(Y/N)? \_ Coming from subsidized housing(Y/N)? \_ Receiving: \_ 1 No counseling 3 Post-counseling 2 Pre-counseling 4 Both For vacant units: Enter Unit# and # of Bdrms. Change Occupant to 9. F1=HELP F3=VALDT F4=MAIN MENU F5=PROJ INFO F7=PREV F8=NEXT F9=SAVE

The number of input lines displayed is the same as the number of HOME-ASSISTED COMPLETED UNITS you entered on the first completion screen (for this exercise, **2**). Enter data about the homebuyer on the first line: its OCCUPANT code is pre-populated with 2 (owner) and cannot be changed.

On the first line:

- Input the unit number and the number of bedrooms in the homebuyer's unit. There is an <F1> help screen for the # OF BDRMS field.
- Enter household information about the homebuyer. An <F1> help screen is available for each of these fields.
- The default assistance type of 4 (no assistance) should be changed to 1 (Section 8 mortgage assistance) when applicable. None of the other codes shown on the <F1> help screen for this field is valid for the owner-occupied unit.
- TOTAL MONTHLY RENT is not applicable to the homebuyer, so no input field is provided.

On the second line, provide data for the unit in the duplex that is occupied by tenants.

Fill in the bottom half of the screen this way:

| Field                                 | Input                                                                                                    |
|---------------------------------------|----------------------------------------------------------------------------------------------------|
| First-time homebuyer                  | Assume that the Edwards meet the HOME Program definition of a first-time homebuyer. Enter <b>Y</b> .                                                      |
| Coming from subsidized housing (Y/N)? | Press <f1> to display the help screen for this field. Input <b>Y</b> or <b>N</b> (or leave blank to have it automatically set to N), as appropriate.</f1> |

| Field     | Input                                                |
|-----------|------------------------------------------------------|
| Receiving | Assume that the Edwards received both pre- and post- |
|           | homebuyer counseling.                                |

When you are finished, press <Enter> to save your data. The HOME Menu is displayed.

9. If you want to verify that all required completion data has been input, select option **F** and press <Enter> to display the Review Activity Status screen. Confirm that the COST DATA and BENEFICIARY DATA fields both show a status of Complete.

#### Homebuyer Activities and ADDI

Remember that homebuyer activity costs are charged against your ADDI account if:

- An ACTIVITY TYPE of **3**, **4**, or **5** is entered on the Set Up Homebuyer Activity screen, and
- DOWNPAYMENT ASSISTANCE is input on the HOME Funds Costs screen, and
- The FIRST-TIME HOMEBUYER question on the Beneficiaries screen is answered Y, and
- The ACTIVITY STATUS CODE is set to "complete."

The completion data you entered for the activity in this exercise meets the first two of these criteria. When the status code is updated to "complete," then, this activity would be included in the ADDI Accomplishment Report that HOME posts monthly on the web.

Because we are not drawing down funds in these exercises, the ACTIVITY STATUS CODE cannot be set to "complete." In production IDIS, that is always the final completion step for a HOME activity.

# Lesson 4 MULTI-ADDRESS HOMEBUYER ACTIVITIES

This lesson covers material presented in Chapter 7 of the Training Manual.

Scenario: Your PJ is helping to fund the acquisition and new construction of four townhouses in the 900 block of Merritt Street. The land is currently owned by the Regent Company. The work will be carried out by the ABC Development Corporation, a non-profit that does not qualify as a CHDO. The estimated HOME cost is \$236,800.

### **Exercise 4.1 Activity Setup**

1. On the Main Menu, select option **A**, Set Up Activity. Complete the Common Path screens, following the standards your PJ has adopted.

Jot down the following information for use in later exercises:

 CPS Project Number
 \_\_\_\_\_\_

 Program Year
 \_\_\_\_\_\_

 HUD Activity Number
 \_\_\_\_\_\_

- 2. On the fourth Common Path screen (C04MA08), enter **236,800** in TOTAL ESTIMATED AMOUNT and **X** next to HOME. Press <Enter>. On the HOME MENU, select option **B**, Homebuyer, and press <Enter>.
- 3. The Set Up Activity: CHDO Questions screen is displayed (except for Insular Area users):

| ( |                                      | SET UP ACTIVITY: CHDO QUESTIONS                                                | нмоі |
|---|--------------------------------------|--------------------------------------------------------------------------------|------|
|   | Grantee Activity ID<br>Activity Name | IDIS Activity ID 9<br>ABC DEVELOPMENT CORPORATION                              | 9881 |
|   | CR ACTIVITY?                         | Will the activity be funded with CR (Y/N)? $\_$                                |      |
|   |                                      | If yes:<br>CHDO Acting As<br>1 Owner<br>2 Sponsor<br>3 Developer               |      |
|   |                                      | Will initial funding be a CHDO Site<br>Control and/or Seed Money Loan (Y/N)? _ |      |
|   | F3=VALDT F4=MAIN                     | MENU F5=PROJ INFO F7=PREV F8=NEXT F9=SA                                        | AVE  |

Since CHDO Reserve (CR) will not be used to fund this activity, press <Enter>. The system automatically sets CR ACTIVITY? and WILL INITIAL FUNDING BE... to  $\mathbf{N}$  and CHDO ACTING As to a blank.

4. After you press <Enter>, the Activity Setup: Outcome and Objective screen is displayed:

| ( |                                   | ACTIVITY SETUP: OBJECTIVE AND OUTCOME |                                                |                                                      |                 |         | нм01-а  |
|---|-----------------------------------|---------------------------------------|------------------------------------------------|------------------------------------------------------|-----------------|---------|---------|
|   | Grantee Activity<br>Activity Name |                                       | ABC DEVELOPM                                   | IENT CORPORATIC                                      | HUD Activi<br>N | ty ID   | 9881    |
|   | OBJECTIVE                         |                                       | 2 Provide d                                    | nitable living<br>decent affordab<br>conomic opportu | le housing      | S       |         |
|   | OUTCOME                           |                                       | _<br>1 Availabil<br>2 Affordabi<br>3 Sustainab | -                                                    | ity             |         |         |
|   | F1=HELP F3=VALDI                  | - I                                   | F4=MAIN MENU                                   | F5=PROJ INFC                                         | F7=PREV         | F8=NEXT | F9=SAVE |

Let's say your objective for this activity is to provide decent affordable housing (code 2) and the expected outcome is affordability (also code 2). The system automatically sets OBJECTIVE to 2 if it is left blank and OUTCOME to 2 if it is left blank, so just press <Enter> to continue to the next screen.

5. After you press <Enter>, the Set Up Activity: Special Characteristics screen is displayed:

```
SET UP ACTIVITY: SPECIAL CHARACTERISTICS
                                                                     HM01-B
                                                  HUD Activity ID
                                                                      9881
 Grantee Activity ID
 Activity Name
                      ABC DEVELOPMENT CORPORATION
 ACTIVITY
                  Type 'Y' next to any that apply:
 LOCATION
                     CDBG strategy area
                  _ Local target area
                     Presidentially declared major disaster area
                     Historic preservation area
                  _
                     Brownfield redevelopment area
                     Conversion from non-residential to residential use
                     Colonia
                  Will this activity be carried out by a faith-based
 FAITH-BASED
                  organization (Y/N)? _
 ORGANIZATION
F1=HELP
         F3=VALDT
                    F4=MAIN MENU
                                    F5=PROJ INFO
                                                  F7=PREV F8=NEXT
                                                                      F9=SAVE
```

Note: The COLONIA field is only displayed for PJs in Arizona, California, New Mexico, and Texas.

For this exercise, let's assume that the land is not located in any of the areas listed on the screen and that the ABC Development Corporation is not faith-based. When this is the case, you can just press <Enter> when the screen is displayed. The system sets all of the fields to  $\mathbf{N}$ .

6. After you press <Enter>, the Set Up Homebuyer Activity screen is displayed:

|   |                                                       | SET UP HOMEBUYER ACTIVITY                                                                   | нво1    |
|---|-------------------------------------------------------|---------------------------------------------------------------------------------------------|---------|
|   | Grantee Activity ID<br>Activity Name                  | IDIS Activity ID<br>ABC DEVELOPMENT CORPORATION                                             | 9881    |
|   | ACTIVITY TYPE<br>PROPERTY ADDRESS<br>Homebuyer's Name | 2New Construction Only4Acquisition & Rel3Acquisition Only5Acquisition & New<br>Construction |         |
|   | Street                                                | 900 BLOCK OF MERRITT ST<br>MELBOURNE St FL Zip 32901                                        |         |
|   | ACTIVITY ESTIMATES                                    | HOME Units HOME Cost                                                                        |         |
|   | MULTI-ADDRESS (Y/N)?                                  | _                                                                                           |         |
|   | LOAN GUARANTEE(Y/N)?                                  | _                                                                                           |         |
|   | CHDO ACTIVITY (Y/N)?                                  | Ν                                                                                           |         |
| F | 1=HELP F3=VALDT F                                     | 4=MAIN MENU F5=PROJ INFO F7=PREV F8=NEXT                                                    | F9=SAVE |

Fill in the screen this way:

| Field                 | Input                                                                                                    |  |  |  |
|-----------------------|----------------------------------------------------------------------------------------------------|--|--|--|
| ΑCTIVITY ΤΥΡΕ         | For this exercise, enter 5.                                                                                                    |  |  |  |
| PROPERTY ADDRESS      | Leave this field blank for a multi-address activity. The                                                                                                    |  |  |  |
| Homebuyer's Name      | homebuyers' names will be entered at completion.                                                                                                    |  |  |  |
| PROPERTY ADDRESS      | These fields are populated with the address you entered                                                                                                    |  |  |  |
| Street, City, St, Zip | on the first Common Path screen (they can be changed here). If you did not input an address on the Common Path screen, enter it now.                                                                                                    |  |  |  |
| PROPERTY ADDRESS      | Press <f1> to display a list of county codes for your state</f1>                                                                                                    |  |  |  |
| County Code           | and select the appropriate one.                                                                                                    |  |  |  |
| ACTIVITY ESTIMATES    | For this exercise, enter 4.                                                                                                    |  |  |  |
| HOME Units            |                                                                                                    |  |  |  |
| ACTIVITY ESTIMATES    | For this exercise, enter 236,800.                                                                                                    |  |  |  |
| HOME Cost             |                                                                                                    |  |  |  |
| MULTI-ADDRESS (Y/N)?  | For this exercise, enter Y.                                                                                                    |  |  |  |
| LOAN GUARANTEE (Y/N)? | HOME funds will not be used to guarantee a private loan, so enter ${\bf N}$ or leave blank to have the field automatically set to N.                                                                                                    |  |  |  |
| CHDO ACTIVITY (Y/N)?  | Because you answered ${\bf N}$ to WILL THE ACTIVITY BE FUNDED WITH CR (Y/N)? on the CHDO QUESTIONS screen, this field is set to ${\bf N}.$                                                                                                    |  |  |  |
|                       | Should you change your mind about using CHDO funds, you can type $\mathbf{Y}$ over the N, press <enter> to display the CHDO QUESTIONS screen, and update your input there. For this exercise, leave the field set to <math>\mathbf{Y}</math>.</enter> |  |  |  |
|                       | Note to Insular Area users: This field is not displayed for you.                                                                                                    |  |  |  |

7. The Set Up Homebuyer Activity: Developer screen is displayed:

|                               |                                                                                               | 110.00 |
|-------------------------------|-----------------------------------------------------------------------------------------------|--------|
| SE                            | UP HOMEBUYER ACTIVITY: DEVELOPER                                                              | HB02   |
| -                             | IDIS Activity ID<br>ABC DEVELOPMENT CORPORATION<br>900 BLOCK OF MERRITT ST MELBOURNE FL 32901 | 9881   |
| DEVELOPER TYPE                | IIndividual4Not-for-Profit2Partnership5Publicly Owned3Corporation9Other                       |        |
| DEVELOPER'S NAME              |                                                                                               |        |
| DEVELOPER'S ADDRESS<br>Street |                                                                                               |        |
| City                          | St Zip                                                                                        |        |
|                               |                                                                                               |        |
| F3=VALDT F4=MAIN              | 1ENU F5=PROJ INFO F7=PREV F8=NEXT F9=                                                         | SAVE   |

Fill in the screen this way:

| Field               | Input                                                                                              |
|---------------------|----------------------------------------------------------------------------------------------------|
| DEVELOPER TYPE      | For this exercise, enter 4.                                                                        |
| DEVELOPER'S NAME    | This field is optional. Enter the name of the developer (ABC Development Corporation) if you wish. |
| DEVELOPER'S ADDRESS | Enter the address for ABC Development Corporation.                                                 |

When you are finished, press <Enter>. Setup is complete, and the HOME Menu is displayed. Notice that the Homebuyer setup option is highlighted.

To verify that all required setup data has been input, you can select option  $\mathbf{F}$  and press <Enter> to display the Review Activity Status screen. Confirm that the SETUP DATA status is COMPLETE.

## **Exercise 4.2 Activity Completion**

- 1. On the Main Menu, select option **B**, Revise Activity. On the Revise Activity (C04MA09) screen, fill in the HUD ACTIVITY NBR you jotted down at setup and press <Enter>. Page to Common Path screen C04MA08, Setup Activity. Type **X** next to HOME, and press <Enter>.
- 2. On the HOME Menu, select option H, Costs & Beneficiaries, and press <Enter>.
- 3. The Complete Homebuyer Activity screen is displayed:

|                                                          | COMPLETE HOMEBUYER ACTIVITY                                                                        | нв03    |
|----------------------------------------------------------|----------------------------------------------------------------------------------------------------|---------|
| Grantee Activity ID<br>Activity Name<br>Activity Address | IDIS Activity ID<br>ABC DEVELOPMENT CORPORATION<br>900 BLOCK OF MERRITT ST MELBOURNE FL 32901      | 9881    |
| ACTIVITY TYPE                                            | 5<br>2 New Construction Only 4 Acquisition 8<br>3 Acquisition Only 5 Acquisition 8<br>Construction | & New   |
| PROPERTY TYPE                                            | 1111-4 Single Family22Condominium4Manufactured                                                     |         |
| COMPLETED UNITS                                          | Total number<br>HOME-assisted                                                                      |         |
|                                                          |                                                                                                    |         |
| F3=VALDT F4=MAIN I                                       | MENU F5=PROJ INFO F7=PREV F8=NEXT                                                                  | F9=SAVE |

Fill in the screen this way:

| Field           | Input                                                                                                    |
|-----------------|----------------------------------------------------------------------------------------------------|
| ΑCTIVITY TYPE   | This field is populated with the ACTIVITY TYPE you entered at setup (for this exercise, <b>5</b> ). It can be changed here. |
| PROPERTY TYPE   | This field is initially populated with <b>1</b> , but can be changed.                                                       |
| COMPLETED UNITS | This field is populated with the estimated number of units                                                                  |
| Total Number    | you entered at setup (for this exercise, <b>4</b> ), but may be changed.                                                    |
| COMPLETED UNITS | This field is also populated with the estimated number of                                                                   |
| HOME-assisted   | units, but may be changed. It cannot exceed the TOTAL NUMBER of units. For this exercise, leave it at 4.                    |

4. The Complete Homebuyer Activity: Units screen is displayed:

COMPLETE HOMEBUYER ACTIVITY: UNITS HB03-A Grantee Activity ID IDIS Activity ID 9881 Activity Name ABC DEVELOPMENT CORPORATION Activity Address 900 BLOCK OF MERRITT ST MELE 900 BLOCK OF MERRITT ST MELBOURNE FL 32901 COMPLETED UNITS Total 4 HOME-Assisted 4 HOME-OF THE UNITS COMPLETED, THE NUMBER: TOTAL ASSISTED Meeting Energy Star standards: \_\_\_\_\_ 504-accessible: \_\_\_\_ PERIOD OF If you are imposing a period of affordability that is AFFORDABILITY longer than the regulatory minimum, enter the total years (HOME minimum + additional) of affordability. PJ-imposed period of affordability: \_\_\_\_ years F1=HELP F3=VALDT F4=MAIN MENU F5=PROJ INFO F7=PREV F8=NEXT F9=SAVE

Fill in the screen this way:

| Field                            | Input                                                                                                    |
|----------------------------------|----------------------------------------------------------------------------------------------------|
| COMPLETED UNITS<br>Total         | This protected field displays the TOTAL NUMBER of units from the previous screen. The numbers you enter in the TOTAL column below cannot exceed this number.                                                                     |
| COMPLETED UNITS<br>HOME-Assisted | This protected field displays the number of HOME-ASSISTED<br>units from the previous screen. The number you enter in<br>the HOME-ASSISTED column below cannot exceed this<br>number.                                             |
| Meeting Energy Star standards    | Pressing <f1> displays the help screen for this field.</f1>                                                                                                    |
|                                  | In the TOTAL column, enter the total number of units certified by Energy Star.                                                                                                    |
|                                  | In the HOME-Assisted column, enter the number of HOME-assisted units certified by Energy Star. It cannot be more than the number you entered in the TOTAL column.                                                                |
| 504-accessible                   | Enter the total number of units that are 504-accessible.                                                                                                    |
| PJ-imposed period of             | Pressing <f1> displays the help screen for this field.</f1>                                                                                                    |
| affordability                    | If you are imposing a longer period of affordability (POA) than HOME regulations require, enter the total number of years (HOME minimum plus additional). If the units are to remain affordable in perpetuity, enter <b>99</b> . |
|                                  | If you are not imposing a longer-than-required POA, leave the field blank.                                                                                                    |

5. The Property Addresses screen is displayed:

| Gra | ntee Acti      | vity ID  | PR       | OPERTY ADD |          | IDIS Activity | ID      | ADRS<br>9881 |
|-----|----------------|----------|----------|------------|----------|---------------|---------|--------------|
| Act | ivity Nam      | e        | ABC DEVE | LOPMENT CO | RPORATIO | N             |         |              |
| Ent | er X to s      | elect, P | to paste | previous   | address, | or D to dele  | te      |              |
| -   | Name<br>Street |          |          |            |          | _             |         |              |
|     | City           |          |          | St         | _ Zip _  |               | County  |              |
| _   | Name<br>Street |          |          |            |          | _             |         |              |
|     | City           |          |          |            | _ Zip _  |               | County  |              |
| _   | Name<br>Street |          |          |            |          | _             |         |              |
|     | City           |          |          |            | _ Zip _  |               | County  |              |
| _   | Name           |          |          |            |          | _             |         |              |
|     | Street<br>City |          |          |            |          |               |         |              |
| Add | more add       | resses(Y | /N)? _   | D          | isplay c | umulative tot | als(Y/N | )? _         |
|     | LP F3=VA       |          |          | F7=PREV    |          |               |         |              |

Fill in the first address block on the screen this way:

| Field                    | Input                                                                                                    |
|--------------------------|----------------------------------------------------------------------------------------------------|
| Name                     | Optional. Enter the name of the homebuyer for 904<br>Merritt Street or any other identifier, if you wish.                           |
| Street                   | Enter the street name and number of one of the properties—for this exercise, <b>904 Merritt Street</b> .                            |
| City, State, Zip, County | Enter this information for the property. If you do not know the COUNTY CODE, press <f1> to select one from the list displayed.</f1> |

When you are finished, press <Enter>. Notice that <Enter> saves your input but does not advance to the next screen. To display the next completion screen, you must input an **X** in the selection field—the unnamed field located to the left of NAME—of one of the address blocks (you will do this shortly).

The three codes that can be entered in the selection field are shown at the top of the screen. They are:

- X to access the cost and beneficiary screens for the address.
- **P** to paste the previous address into the next empty address block
- D to delete the address and any cost and beneficiary data that has been entered for it

To see how the "paste previous address" function works, type  $\mathbf{P}$  in the selection field of the second address block and press <Enter>.

|          | ntee Acti<br>ivity Nam |                                                         | RTY ADDRE<br>MENT CORF |      | IDIS Activit    | y ID         | ADRS<br>9881 |
|----------|------------------------|---------------------------------------------------------|------------------------|------|-----------------|--------------|--------------|
| Ent      | er X to s              | elect, P to paste pre                                   | evious ad              | dres | s, or D to dele | ete          |              |
| _        | Street                 | SYLVIA AND ENRIQUE H<br>904 MERRITT STREET<br>MELBOURNE |                        | Zip  | 32901           | County       | 25           |
| _        |                        | 904 MERRITT STREET<br>MELBOURNE                         | St FL                  | Zip  | 32901           | County       | 25           |
| _        | Name<br>Street<br>City |                                                         |                        | Zip  |                 | County       |              |
| -<br>Add | Name<br>Street<br>City | resses(Y/N)? _                                          | St                     | Zip  |                 |              |              |
|          |                        | LDT F4=MAIN MENU F                                      |                        |      |                 | Carb ( 1 / N | /· _         |

You can now input the name of the second homebuyer and update the street number to **906**. Repeat the paste and update function two more times so that you have addresses for 904, 906, 908, and 910 Merritt Street.

When you are finished, type  ${\bf X}$  in the selection field of the first address block and press <Enter>. to continue.

6. The first Complete Homebuyer Activity: Costs screen is displayed. Notice that the address you selected on the previous screen is displayed in the PROPERTY ADDRESS field at the top of this screen.

| (                                           | COMPLETE HOMEBUYER ACT                                      | TUITY: COSTS    | нв04               |
|---------------------------------------------|-------------------------------------------------------------|-----------------|--------------------|
|                                             | COMPETER NONEDOTER ACT                                      |                 | 11001              |
| -                                           | ABC DEVELOPMENT CORE<br>904 MERRITT STREET N                | ORATION         | vity ID 9881<br>01 |
| Purchase Price                              |                                                             |                 |                    |
| 1. HOME FUNDS (Inclu                        | uding PI)                                                   |                 | Address Totals     |
|                                             | 6 Amortized Loan<br>Grant<br>Deferred Payment Loan<br>Other |                 | 0.00               |
| b. DOWNPAYMENT<br>ASSISTANCE<br>I           | Amortized Loan<br>Grant<br>Deferred Payment Loan            |                 |                    |
|                                             | Other                                                       |                 | 0.00               |
|                                             | HOME Tota                                                   | al This Address | 0.00               |
| To display alternate<br>F3=VALDT F4=MAIN MM | e costs screen, press<br>ENU F5=PROJ INFO F7=               |                 | F9=SAVE F15=ALT    |

Fill in this screen with the HOME costs incurred for the townhouse at 904 Merritt. For this exercise, the costs are to be pro-rated equally for the four properties. Input the following values:

| Field                                           | Input                                                                                                    |
|-------------------------------------------------|----------------------------------------------------------------------------------------------------|
| Purchase Price                                  | Enter the purchase price for the three-bedroom property<br>at 904 Merritt, as evidenced on the deed. For this<br>exercise, enter <b>142400</b> (you can't enter commas or cents<br>in this field). |
| PROPERTY COSTS                                  | HOME is providing a direct loan of <b>54,200</b> and a grant of <b>5,000</b> .                                                                                                    |
| DOWNPAYMENT ASSISTANCE                          | No downpayment assistance is being provided.                                                                                                    |
| HOME Funds Disbursed<br>HOME Total This Address | The amounts displayed in these two read-only fields must<br>match to the penny before you will be allowed to set the<br>status of the activity to "complete."                                      |

When you are finished, press <Enter> to save your data and continue.

7. The second Complete Homebuyer Activity: Costs screen for the building at 904 Merritt is displayed:

| COMPLETE HOMEBUYER ACTIVIT                                                                                         | IY: COSTS          | нв05   |
|----------------------------------------------------------------------------------------------------|--------------------|--------|
| Grantee Activity ID<br>Activity Name ABC DEVELOPMENT CORPORAT<br>Property Address 904 MERRITT STREET MELBC         |                    | 9881   |
|                                                                                                    | Address 7          | Totals |
| <ol> <li>HOME FUNDS SUMMARY a. Property Costs<br/>(Including PI)</li> <li>b. Downpayment<br/>Assistance</li> </ol> | 0.00               | 200.00 |
| 2. PUBLIC FUNDS Other Federal Funds<br>State/Local Funds<br>Tax-Exempt Bond Proceeds                               |                    | 0.00   |
| 3. PRIVATE FUNDS Private Loans<br>Owner Cash Contributions<br>Private Grants                                       |                    | 0.00   |
| Total Th                                                                                                    | nis Address \$59,2 | 200.00 |
| To display alternate costs screen, press <f15<br>F3=VALDT F4=MAIN MENU F5=PROJ INFO F7=PREV</f15<br>               |                    | L5=ALT |

Fill in the screen this way:

| Field                                | Input                                                                                                    |
|--------------------------------------|----------------------------------------------------------------------------------------------------|
| HOME FUNDS SUMMARY<br>(Including PI) | These display-only fields show totals for the property cost<br>and downpayment assistance amounts entered on the<br>previous screen. |
| Note                                 | Before you will be able save your input on this screen, the sum of all the amounts entered for HOME, Public Funds,                   |

| Field         | Input                                                                                                    |
|---------------|----------------------------------------------------------------------------------------------------|
|               | and Private Funds must be greater than or equal to the PURCHASE PRICE.                                                                                       |
|               | Recall that the Purchase Price for this property was \$142,400.                                                                                              |
| PUBLIC FUNDS  | Enter the pro-rated amount of activity costs paid for with other federal (non-HOME) funds, state or local government funds, and/or tax-exempt bond proceeds. |
| PRIVATE FUNDS | Enter the pro-rated amount of activity costs paid for with private loans, owner cash contributions, and/or private grants.                                   |

When you are finished, press <Enter> to save your data and continue.

8. The Complete Homebuyer Activity: Beneficiaries screen for the property at 904 Merritt is displayed:

| Activit | -   | AE<br>AE<br>SS 9(                 |              |                |               |               | FION    |           | y ID 9881             |
|---------|-----|-----------------------------------|--------------|----------------|---------------|---------------|---------|-----------|-----------------------|
| Unit#   |     | Occu-<br>pant<br>2                |              |                |               |               |         |           | Total<br>Monthly Rent |
|         | _   | _                                 | _            | _              | _             | _             | _       | _         |                       |
|         | _   | _                                 | _            | _              |               | _             | _       | _         |                       |
| HOMEBUY | Cor | rst-time<br>ning fror<br>ceiving: | n subsi<br>- | dized<br>ounse | housi<br>ling | ng(Y).<br>3 1 | Post-co | ounseling | 3                     |
| PROPERT |     | Ainsured                          | ,            | _              |               | aroo          | nont.   |           |                       |

The multi-address beneficiary screen has input lines for four units—the maximum number allowed at any one address for a homebuyer activity (IDIS knows the total number of HOME-assisted units in the activity but not the number of units at each address, and so must make four input lines available). For this exercise, assume that there are no rental units.

Like the single-address beneficiary screen, data about the homebuyer is to be entered on the first line: the OCCUPANT code is pre-populated with 2 (owner) and cannot be changed.

On the first line:

• Input the unit number and the number of bedrooms for 904 Merritt. There is an <F1> help screen for the # OF BDRMS field.

- Enter household information about the homebuyer. An <F1> help screen is available for each of these fields.
- The default assistance type of 4 (no assistance) should be changed to 1 (Section 8 mortgage assistance) when applicable. None of the other codes shown on the <F1> help screen for this field is valid for the owner-occupied unit.
- TOTAL MONTHLY RENT is not applicable to the homebuyer, so no input field is provided.

Fill in the bottom half of the screen this way:

| Field                                 | Input                                                                                                    |
|---------------------------------------|----------------------------------------------------------------------------------------------------|
| First-time homebuyer                  | Enter $\mathbf{Y}$ , $\mathbf{N}$ , or leave blank to have it automatically set to N.                                                       |
| Coming from subsidized housing (Y/N)? | Input <b>Y</b> or <b>N</b> (or leave blank to have it automatically set to N). There is an $\langle F1 \rangle$ help screen for this field. |
| Receiving                             | Enter one of the codes listed on the screen.                                                                                                |

When you have finished:

- a. Press <F9> to save your data.
- b. Press <F7> twice to return to the Property Addresses screen.
- 9. <Tab> to the selection field for 906 Merritt Street. Enter **X** and press <Enter>. Repeat steps 6 through 8, this time entering cost and beneficiary data for the property at 906 Merritt. When you are finished, you should be back at the Property Addresses screen.
- 10. On the Property Addresses screen, press <Shift + Tab> to move the cursor to the DISPLAY CUMULATIVE TOTALS (Y/N)? field at the bottom right. Type **Y** and press <Enter>. The Multi-Address Activity Summary screen is displayed:

MULTI-ADDRESS ACTIVITY SUMMARY нв98 Grantee Activity ID IDIS Activity ID 9881 Activity NameABC DEVELOPMENT CORPORATIONActivity Address900 BLOCK OF MERRITT ST MELBOURNE FL 32901 ACTIVITY TOTALS, ALL ADDRESSES HOME Funds (Including PI) 118,400.00 Public Funds 165,600.00 Private Funds 0.00 284,000.00 TOTAL Cost data entered for 2 of 4 addresses Unit data entered for 2 of 4 units Total HOME Funds Disbursed 0.00 Select another address (Y/N)? \_ View cost details (Y/N)? \_ F4=MAIN MENU F7=PREV F8=NEXT

This screen provides totals for the cost and beneficiary data you have input for the properties at 904 and 906 Merritt. Before you will be able to set the activity status to "complete," the amounts in HOME FUNDS and TOTAL HOME FUNDS DISBURSED must be equal.

To view a cost breakdown by form of assistance, enter  $\mathbf{Y}$  in the VIEW COST DETAILS (Y/N)? field and press <Enter>:

| MULTI-ADDRESS ACTI                | WITTY COOT CUMMADY     | НВ99       |
|-----------------------------------|------------------------|------------|
| MULII-ADDRESS ACII                | VIII COSI SUMMARY      | нвуу       |
| Grantee Activity ID               | IDIS Activit           | y ID 9881  |
| Activity Name ABC DEVELOPMENT     | CORPORATION            |            |
| Activity Address 900 BLOCK OF MER | RITT ST MELBOURNE FL 3 | 2901       |
|                                   |                        | Totals     |
| 1. HOME FUNDS Amortized L         | Joan 108,400.00        |            |
| (Including PI) Gr                 | ant 10,000.00          |            |
| Deferred Payment L                | Joan 0.00              |            |
| Ot                                | .her 0.00              | 118,400.00 |
| 2. PUBLIC FUNDS Other Federal Fu  | unds 48,200.00         |            |
| State/Local Fu                    | unds 117,400.00        |            |
| Tax-Exempt Bond Proce             | eeds 0.00              | 165,600.00 |
| 3. PRIVATE FUNDS Private Lo       | oans 0.00              |            |
| Owner Cash Contributi             | ons 0.00               |            |
| Private Gra                       | unts 0.00              | 0.00       |
| Total HOME Disbursed 0.00         | Activity Total         | 284 000 00 |
|                                   | noorting focar         | 201,000.00 |
| F4=MAIN MENU F7=PREV F8=NEXT      |                        |            |
|                                   |                        |            |

When you finish reviewing the screen, press <Enter> to display the HOME Menu.

#### ----- End of Exercise 4.2 -----

## Lesson 5 SINGLE-ADDRESS HOMEOWNER REHAB ACTIVITIES

This lesson covers material presented in Chapter 8 of the Training Manual.

Scenario: Your PJ is carrying out an activity to rehab a single-family unit at 537 Girard Avenue. The home is owned by Joan Kershaw, a single mother with three children. The estimated HOME cost for the repairs is \$32,000.

### Exercise 5.1 Activity Setup

1. On the Main Menu, select option **A**, Set Up Activity. Complete the Common Path screens, following the standards your PJ has adopted.

Jot down the following information for use in later exercises:

 CPS Project Number
 \_\_\_\_\_\_

 Program Year
 \_\_\_\_\_\_

 HUD Activity Number
 \_\_\_\_\_\_

- 2. On the fourth Common Path screen (C04MA08), enter **32,000** in TOTAL ESTIMATED AMOUNT and **X** next to HOME. Press <Enter>. On the HOME MENU, select option **C**, Homeowner Rehab, and press <Enter>.
- 3. The Activity Setup: Outcome and Objective screen is displayed:

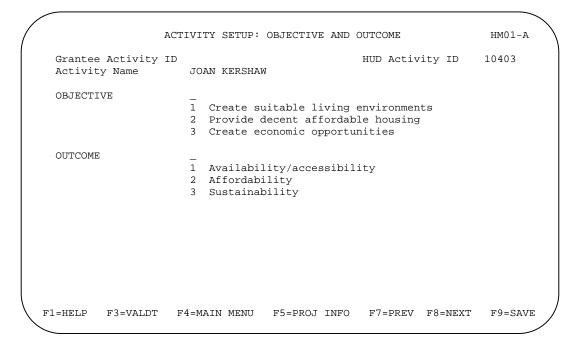

| Field     | Input                                                                                         |
|-----------|-----------------------------------------------------------------------------------------------|
| OBJECTIVE | You can either:                                                                               |
|           | <ul> <li>Press <f1> to display a help screen and select an<br/>OBJECTIVE code</f1></li> </ul> |
|           | • Enter 1, 2, or 3.                                                                           |
|           | • Leave the field blank to have it automatically set to 2.                                    |
| OUTCOME   | Same as the OBJECTIVE field.                                                                  |

Fill in the screen this way:

When you are finished, press <Enter> to save your data and continue.

4. The Set Up Activity: Special Characteristics screen is displayed:

| $\left( \right)$ |                                   | SET UP ACTIVITY: SPECIAL CHARACTERISTICS                                                                                                    | нм01-в  |
|------------------|-----------------------------------|----------------------------------------------------------------------------------------------------|---------|
|                  | Grantee Activity<br>Activity Name |                                                                                                    | 10403   |
|                  | ACTIVITY<br>LOCATION              | Type 'Y' next to any that apply:<br>_ CDBG strategy area<br>_ Local target area<br>_ Presidentially declared major disaster area<br>_ Historic preservation area<br>_ Dramfield redevelopment area |         |
|                  |                                   | <ul> <li>Brownfield redevelopment area</li> <li>Conversion from non-residential to residential</li> <li>Colonia</li> </ul>                                                                         | use     |
|                  | FAITH-BASED<br>ORGANIZATION       | Will this activity be carried out by a faith-base organization (Y/N)? $\_$                                                                                                    | d       |
| F                | F1=HELP F3=VALDT                  | F4=MAIN MENU F5=PROJ INFO F7=PREV F8=NEXT                                                                                                    | F9=SAVE |

Note: The COLONIA field is only displayed for PJs in Arizona, California, New Mexico, and Texas.

Fill in the screen this way:

| Field                    | Input                                                                                                 |
|--------------------------|----------------------------------------------------------------------------------------------------|
| ACTIVITY LOCATION        | <f1> displays a help screen for these fields.</f1>                                                    |
|                          | In each field, enter <b>Y</b> , <b>N</b> , or leave blank to have it automatically set to N.          |
| FAITH-BASED ORGANIZATION | Enter $\boldsymbol{Y},\boldsymbol{N},\text{or}$ leave blank to have the field automatically set to N. |

5. The Set Up Homeowner Rehab Activity screen is displayed:

|                                                                       | SET UP HOMEOWNER REHAB ACTIVITY         | HO01      |
|-----------------------------------------------------------------------|-----------------------------------------|-----------|
| Grantee Activity ID<br>Activity Name                                  | IDIS Activity ID<br>JOAN KERSHAW        | 10403     |
| ACTIVITY TYPE                                                         | 1 Rehab Only                            |           |
| PROPERTY ADDRESS<br>Homeowner's Name<br>Street<br>City<br>County Code |                                         | -         |
| ACTIVITY ESTIMATES                                                    | HOME Units HOME Cost                    | _         |
| MULTI-ADDRESS (Y/N)?                                                  | -                                       |           |
| LOAN GUARANTEE(Y/N)?                                                  | -                                       |           |
| F1=HELP F3=VALDT F                                                    | 4=MAIN MENU F5=PROJ INFO F7=PREV F8=NEX | F F9=SAVE |

Fill in the screen this way:

-----

| Field                 | Input                                                                                                    |
|-----------------------|----------------------------------------------------------------------------------------------------|
| ACTIVITY TYPE         | Because the only valid Activity Type for a rehab activity is 1, this field is pre-populated and protected from update.                     |
| PROPERTY ADDRESS      | This field is optional. Enter the homeowner's name (Joan                                                                                   |
| Homeowner's Name      | Kershaw)if you wish.                                                                                                    |
| PROPERTY ADDRESS      | These fields are populated with the address you entered                                                                                    |
| Street, City, St, Zip | on the first Common Path screen (they can be changed<br>here). If you did not input an address on the Common<br>Path screen, enter it now. |
| PROPERTY ADDRESS      | Press <f1> to display a list of county codes for your state</f1>                                                                           |
| County Code           | and select the appropriate one.                                                                                                    |
| ACTIVITY ESTIMATES    | For this exercise, enter 1.                                                                                                    |
| HOME Units            |                                                                                                    |
| ACTIVITY ESTIMATES    | For this exercise, enter <b>32,000</b> .                                                                                                   |
| HOME Cost             |                                                                                                    |
| MULTI-ADDRESS (Y/N)?  | For this exercise, enter N.                                                                                                    |
| LOAN GUARANTEE (Y/N)? | Enter ${\bf Y},{\bf N}, {\rm or}$ leave blank to have the field automatically set to N.                                                    |

When you are finished, press <Enter>. Setup is complete, and the HOME Menu is displayed. Notice that the Homeowner Rehab setup option is highlighted.

## **Exercise 5.2 Activity Completion**

- 1. On the Main Menu, select option **B**, Revise Activity. On the Revise Activity (C04MA09) screen, fill in the HUD ACTIVITY NBR you jotted down at setup and press <Enter>. Page to Common Path screen C04MA08, Setup Activity. Type **X** next to HOME, and press <Enter>.
- 2. On the HOME Menu, select option H, Costs & Beneficiaries, and press < Enter >.
- 3. The Complete Homeowner Rehab Activity screen is displayed:

```
COMPLETE HOMEOWNER REHAB ACTIVITY
                                                                      HO03
Grantee Activity ID
                                                 IDIS Activity ID
                                                                     10403
Activity NameJOAN KERSHAWActivity Address537 GIRARD AVENUE PORTLAND OR 97256
ACTIVITY TYPE 1 Rehab Only
PROPERTY TYPE
                      1
                     11-4 Single Family3Cooperative2Condominium4Manufactured Home
FHA INSURED (Y/N)?
                      _
COMPLETED UNITS
                     Total number
                                      1
                     HOME-assisted
                                     1
 F3=VALDT
             F4=MAIN MENU F5=PROJ INFO
                                            F7=PREV F8=NEXT
                                                                   F9=SAVE
```

Fill in the screen this way:

| Field                            | Input                                                                                                    |
|----------------------------------|----------------------------------------------------------------------------------------------------|
| ΑCTIVITY TYPE                    | Because the only valid Activity Type for a rehab activity is 1, this field is pre-populated and protected from update.                                                                           |
| PROPERTY TYPE                    | This field is initially populated with <b>1</b> , but can be changed to one of the other codes listed on the screen.                                                                             |
| FHA INSURED (Y/N)?               | Enter ${\bf Y},{\bf N}, {\rm or}$ leave blank to have the field automatically set to N.                                                                                                    |
| COMPLETED UNITS<br>Total Number  | This field is populated with the estimated number of units you entered at setup (for this exercise, <b>1</b> ), but may be changed.                                                              |
| COMPLETED UNITS<br>HOME-assisted | This field is also populated with the estimated number of<br>units you entered at setup, but may be changed. It<br>cannot exceed the TOTAL NUMBER of units. For this<br>exercise, leave it at 1. |

4. The Complete Homeowner Rehab Activity: Units screen is displayed:

| COMPLETE HOMEOWNER REHAB ACTIVITY: UNITS                                                                                   | НО03-А          |
|----------------------------------------------------------------------------------------------------|-----------------|
| Grantee Activity ID IDIS Activity ID<br>Activity Name JOAN KERSHAW<br>Activity Address 537 GIRARD AVENUE PORTLAND OR 97256 | 10403           |
| COMPLETED UNITS Total 1 HOME-Assisted 1                                                                                    |                 |
| H<br>OF THE UNITS COMPLETED, THE NUMBER: TOTAL ASS                                                                         | IOME-<br>SISTED |
| Meeting Energy Star standards:                                                                                             |                 |
| 504-accessible:                                                                                                    |                 |
|                                                                                                    |                 |
|                                                                                                    |                 |
|                                                                                                    |                 |
|                                                                                                    |                 |
| F1=HELP F3=VALDT F4=MAIN MENU F5=PROJ INFO F7=PREV F8=NEXT                                                                 | F9=SAVE         |

Fill in the screen this way:

| Field                         | Input                                                                                                    |
|-------------------------------|----------------------------------------------------------------------------------------------------|
| COMPLETED UNITS               | This protected field displays the TOTAL NUMBER of units                                                                                                    |
| Total                         | from the previous screen. The numbers you enter in the TOTAL column below cannot exceed this number.                                                              |
| COMPLETED UNITS               | This protected field displays the number of HOME-ASSISTED                                                                                                    |
| HOME-Assisted                 | units from the previous screen. The numbers you enter in the HOME-Assisted column below cannot exceed this number.                                                |
| Meeting Energy Star standards | Press <f1> to display the help screen for this field.</f1>                                                                                                    |
|                               | In the TOTAL column, enter the total number of units certified by Energy Star.                                                                                    |
|                               | In the HOME-Assisted column, enter the number of HOME-assisted units certified by Energy Star. It cannot be more than the number you entered in the Total column. |
| 504-accessible                | Enter the total number of units that are 504-accessible.                                                                                                    |

5. The default version of the Complete Homeowner Rehab Activity: Costs screen is displayed:

| Activity Name     JOAN KERSHAW       Activity Address     537 GIRARD AVENUE PORTLAND OR 97256       Value After Rehab                                                                                                 | HO04  |
|----------------------------------------------------------------------------------------------------|-------|
| 1. HOME FUNDS       Amortized Loan         (Including PI)       Grant         Deferred Payment Loan       Other         0ther       Other         2. PUBLIC FUNDS       Other Federal Funds         State/Local Funds | 10403 |
| Deferred Payment Loan                                                                                                    | Total |
| State/Local Funds<br>Tax-Exempt Bond Proceeds<br>3. PRIVATE FUNDS Private Loans<br>Owner Cash Contributions                                                                                                    | 0.00  |
| Owner Cash Contributions                                                                                                    | 0.00  |
| Flivate Glants                                                                                                    | 0.00  |
| Home Funds Disbursed 0.00 Activity Total<br>To display alternate costs screen, press <f15>.</f15>                                                                                                    | 0.00  |

Enter all amounts as dollars and cents. If you omit the decimal point and cents, IDIS appends '.00' when the amount is saved. Fields that you leave blank will automatically be set to '0.00'.

Fill in the screen this way:

| Field                     | Input                                                                     |
|---------------------------|---------------------------------------------------------------------------|
| VALUE AFTER REHAB         | For this exercise, enter 129,400.                                         |
| HOME FUNDS (Including PI) | Your PJ is providing <b>32,000</b> as a GRANT.                            |
| PUBLIC FUNDS              | <b>3,200</b> of OTHER FEDERAL FUNDS have been leveraged for the activity. |
| PRIVATE FUNDS             | A PRIVATE GRANT of 6,500 has been secured.                                |

When you are finished, press  $\langle F9 \rangle$  to save your data and display the totals.

6. Press <F15> (on most keyboards, <Shift + F3>) to display the alternate version of the cost screen:

| Grantee Activi | ty ID     |                 |        | IDIS Activity ID     | 10403   |
|----------------|-----------|-----------------|--------|----------------------|---------|
| Activity Name  |           | N KERSHAW       |        |                      |         |
| Activity Addre | ss 537    | GIRARD AVENUE   | PORTLA | AND OR 97256         |         |
| Value After Re | hab 1294  | 0.0             |        |                      |         |
| Source Fo      |           | 00              | * 50   | ources of Funds      |         |
| of Funds Ass   |           | Amount          | ~ ~    | HOME funds (includ   | ing PT) |
| 1              | 2         | 32,000.00       |        | Other federal fund   | -       |
| 4              | 2         | 3,200.00        |        | State/local funds    | .5      |
| 9              | _         | 6,500.00        |        | Tax-exempt bond pr   | oceeds  |
| 2              | _         | 0,500.00        |        | Private loans        | occcub  |
| _              |           |                 |        | Owner cash contrib   | utions  |
| -              |           |                 | -      | Private grants       | 4010115 |
| -              |           |                 | )      | FIIVALE GIAILS       |         |
| _              |           |                 | * FC   | orms of HOME Assista | nce     |
| _              |           |                 |        | Amortized loan       | nee     |
| -<br>Activit   | y Total – | 41,700.00       | _      | Grant                |         |
| ACCIVIC        | y iocai   | 11,700.00       | _      | Deferred payment 1   | 09n     |
| Total ⊔∩M      | E funds   | 32,000.00       |        | Other                | Uall    |
| HOME funds Di  |           | 0.00            | 5      | OCHET                |         |
|                |           | ts screen, pres | <      |                      |         |

You can see that the alternate version requires the same data as the default version, but in a different format. If you prefer the alternate version, press <F15> when the default version is first displayed.

When you have finished reviewing the screen, press <Enter> to continue.

7. The Complete Homeowner Rehab Activity: Beneficiaries screen is displayed:

```
      COMPLETE HOMEOWNER REHAB ACTIVITY: BENEFICIARIES
      H006

      Grantee Activity ID
      IDIS Activity ID
      10403

      Activity Name
      JOAN KERSHAW
      Activity Address
      537 GIRARD AVENUE PORTLAND OR 97256

      # of
      Occu-
      -------HOUSEHOLD-------
      Unit# Bdrms
      pant
      %Med Hisp? Race Size Type

      _______
      _______
      2
      ________
      ________

      _______
      2
      _________
      _________

      For vacant units: Enter Unit# and # of Bdrms. Change Occupant to 9.
      F1=HELP
      F3=VLDT
      F4=MAIN MENU
      F5=PROJ INFO
      F7=PREV
      F8=NEXT
      F9=SAVE
```

Notice that the number of input lines displayed is the same as the number of HOME-ASSISTED COMPLETED UNITS you entered on the first completion screen (for this exercise, **1**). The OCCUPANT field is pre-populated with 2 (owner) and cannot be changed.

Fill in the required information about the Kershaw unit and household. An <F1> help screen is available for each field except UNIT#.

When you are finished, press < Enter> to save your data. The HOME Menu is displayed.

8. To verify that you have input all of the required completion data, select option **F** and press <br/><Enter> to display the Review Activity Status screen. Confirm that COST DATA and BENEFICIARY DATA both show a status of COMPLETE.

## Lesson 6 MULTI-ADDRESS HOMEOWNER REHAB ACTIVITIES

This lesson covers material presented in Chapter 9 of the Training Manual.

Scenario: Your PJ is funding the rehabilitation of two row houses at 805 and 807 Trinity Place. Both properties are jointly owned by Carter Williams and his father, Samuel. Carter Williams, his wife, and two children live in the house at 805. His parents live next door. The estimated HOME cost for the rehab of both properties is \$16,850.

### Exercise 6.1 Activity Setup

1. On the Main Menu, select option **A**, Set Up Activity, and complete the Common Path screens.

Jot down the following information for use in later exercises:

CPS Project Number

Program Year

HUD Activity Number

- 2. On the fourth Common Path screen (C04MA08), enter **16,850** in TOTAL ESTIMATED AMOUNT and **X** next to HOME. Press <Enter>. On the HOME MENU, select option **C**, Homeowner Rehab, and press <Enter>.
- 3. The Activity Setup: Outcome and Objectives screen is displayed:

ACTIVITY SETUP: OBJECTIVE AND OUTCOME HM01-A HUD Activity ID Grantee Activity ID 9898 Activity Name 805-807 TRINITY PLACE - WILLIAMS OBJECTIVE 1 Create suitable living environments 2 Provide decent affordable housing 3 Create economic opportunities OUTCOME 1 Availability/accessibility Affordability 2 3 Sustainability F1=HELP F3=VALDT F4=MAIN MENU F5=PROJ INFO F7=PREV F8=NEXT F9=SAVE Assuming your objective for this activity is to provide decent affordable housing (code **2**) and the expected outcome is affordability (also code **2**), press <Enter> to continue to the next screen.

4. The Set Up Activity: Special Characteristics screen is displayed:

```
HM01-B
                 SET UP ACTIVITY: SPECIAL CHARACTERISTICS
                                                 HUD Activity ID
                                                                    9898
 Grantee Activity ID
 Activity Name
                      805-807 TRINITY PLACE - WILLIAMS
 ACTIVITY
                  Type 'Y' next to any that apply:
 LOCATION
                  _ CDBG strategy area
                     Local target area
                     Presidentially declared major disaster area
                  _
                  _ Historic preservation area
                  _ Brownfield redevelopment area
                     Conversion from non-residential to residential use
                  _ Colonia
                  Will this activity be carried out by a faith-based
 FAITH-BASED
                  organization (Y/N)? _
 ORGANIZATION
F1=HELP
         F3=VALDT F4=MAIN MENU F5=PROJ INFO
                                                 F7=PREV F8=NEXT
                                                                    F9=SAVE
```

Note: The COLONIA field is only displayed for PJs in Arizona, California, New Mexico, and Texas.

If the activity is located in an area listed on the screen, enter **Y**. More than one may be selected, but none have to be. Also answer the FAITH-BASED ORGANIZATION question.

5. The Setup Homeowner Rehab Activity screen is displayed:

|                                      | SET UP HOMEOWNER REHAB ACTIVITY                      | но01    |
|--------------------------------------|------------------------------------------------------|---------|
| Grantee Activity ID<br>Activity Name | IDIS Activity ID<br>805-807 TRINITY PLACE - WILLIAMS | 9898    |
| ACTIVITY TYPE                        | 1 Rehab Only                                         |         |
|                                      | 805-807 TRINITY PLACE<br>WASHINGTON St DC Zip 20002  |         |
| ACTIVITY ESTIMATES                   | HOME Units HOME Cost                                 |         |
| MULTI-ADDRESS (Y/N)?                 | · _                                                  |         |
| LOAN GUARANTEE(Y/N)?                 | · _                                                  |         |
|                                      |                                                      |         |
| F1=HELP F3=VALDT H                   | F4=MAIN MENU F5=PROJ INFO F7=PREV F8=NEXT            | F9=SAVE |

Fill in the screen this way:

| Field                 | Input                                                                                   |
|-----------------------|-----------------------------------------------------------------------------------------|
| PROPERTY ADDRESS      | Leave this field blank for a multi-address activity. The                                |
| Homeowner's Name      | homeowners' names will be entered at completion.                                        |
| PROPERTY ADDRESS      | If you did not input an address on the Common Path                                      |
| Street, City, St, Zip | screen, enter it now.                                                                   |
| PROPERTY ADDRESS      | Press <f1> to display a list of county codes for your state</f1>                        |
| County Code           | and select the appropriate one.                                                         |
| ACTIVITY ESTIMATES    | For this exercise, enter 2.                                                             |
| HOME Units            |                                                                                         |
| ACTIVITY ESTIMATES    | For this exercise, enter 16,850.                                                        |
| HOME Cost             |                                                                                         |
| MULTI-ADDRESS (Y/N)?  | For this exercise, enter Y.                                                             |
| LOAN GUARANTEE (Y/N)? | Enter ${\bf Y},{\bf N}, {\rm or}$ leave blank to have the field automatically set to N. |

6. The Set Up Homeowner Rehab Activity: Contractor screen is displayed:

|                | SET UP     | HOMEOWNER REHAB ACTIVITY: CONTRACTOR                                                            | НО02 |
|----------------|------------|-------------------------------------------------------------------------------------------------|------|
|                | e 8        | IDIS Activity ID<br>05-807 TRINITY PLACE - WILLIAMS<br>05-807 TRINITY PLACE WASHINGTON DC 20002 | 9898 |
| CONTRACTOR T   | 1          | Individual 4 Not-for-Profit<br>Partnership 5 Publicly Owned<br>Corporation 9 Other              |      |
| CONTRACTOR ' S | NAME _     |                                                                                                 |      |
| CONTRACTOR ' S | Street _   | St Zip                                                                                          |      |
| F3=VALDT F     | 4=MAIN MEN | U F5=PROJ INFO F7=PREV F8=NEXT F9=S                                                             | AVE  |

Input the name (optional) and address (required) of the contractor performing the work.

When you are finished, press <Enter>. Setup is complete, and the HOME Menu is displayed. Notice that the Homeowner Rehab setup option is highlighted.

----- End of Exercise 6.1 -----

#### **Exercise 6.2 Activity Completion**

- 1. On the Main Menu, select option **B**, Revise Activity. On the Revise Activity (C04MA09) screen, fill in the HUD ACTIVITY NBR you jotted down at setup and press <Enter>. Page to Common Path screen C04MA08, Setup Activity. Type **X** next to HOME, and press <Enter>.
- 2. On the HOME Menu, select option H, Costs & Beneficiaries, and press < Enter >.
- 3. The Complete Homeowner Rehab Activity screen is displayed:

```
COMPLETE HOMEOWNER REHAB ACTIVITY
                                                                          HO03
Grantee Activity ID
                                                   IDIS Activity ID
                                                                           9898
Activity Name805-807 TRINITY PLACE - WILLIAMSActivity Address805-807 TRINITY PLACE WASHINGTON DC 20002
ACTIVITY TYPE
                    1 Rehab Only
PROPERTY TYPE
                       1
                       11-4 Single Family3Cooperative2Condominium4Manufactured Home
FHA INSURED (Y/N)?
                       _
COMPLETED UNITS
                      Total number
                                        2
                       HOME-assisted
                                       2
 F3=VALDT
              F4=MAIN MENU F5=PROJ INFO
                                              F7=PREV F8=NEXT
                                                                       F9=SAVE
```

Fill in the screen this way:

| Field                            | Input                                                                                                    |
|----------------------------------|----------------------------------------------------------------------------------------------------|
| ΑCTIVITY TYPE                    | Because the only valid Activity Type for a rehab activity is 1, this field is pre-populated and protected from update.                                                                  |
| PROPERTY TYPE                    | This field is initially populated with <b>1</b> , but can be changed to one of the other codes listed on the screen.                                                                    |
| FHA INSURED (Y/N)?               | Enter $\mathbf{Y}$ , $\mathbf{N}$ , or leave blank to have the field automatically set to N.                                                                                            |
| COMPLETED UNITS<br>Total Number  | This field is populated with the estimated number of units you entered at setup (for this exercise, <b>2)</b> , but may be changed.                                                     |
| COMPLETED UNITS<br>HOME-assisted | This field is also populated with the estimated number of units you entered at setup, but may be changed. It cannot exceed the TOTAL NUMBER of units. For this exercise, leave it at 2. |

When you are finished, press <Enter> to save your data and continue.

4. The Complete Homeowner Rehab Activity: Units screen is displayed:

```
COMPLETE HOMEOWNER REHAB ACTIVITY: UNITS
                                                                         HO03-A
                                                    IDIS Activity ID
                                                                          9898
  Grantee Activity ID
 Activity Name805-807 TRINITY PLACE - WILLIAMSActivity Address805-807 TRINITY PLACE WASHINGTON DC 20002
  COMPLETED UNITS
                        Total
                                 2 HOME-Assisted
                                                        2
                                                                      HOME-
  OF THE UNITS COMPLETED, THE NUMBER:
                                                            TOTAL ASSISTED
                           Meeting Energy Star standards: ____
                                           504-accessible: ____
F1=HELP
          F3=VALDT F4=MAIN MENU F5=PROJ INFO
                                                    F7=PREV F8=NEXT
                                                                          F9=SAVE
```

Fill in the screen this way:

| Field                         | Input                                                                                                    |
|-------------------------------|----------------------------------------------------------------------------------------------------|
| COMPLETED UNITS               | This protected field displays the TOTAL NUMBER of units                                                                                                    |
| Total                         | from the previous screen. The numbers you enter in the TOTAL column below cannot exceed this number.                                                              |
| COMPLETED UNITS               | This protected field displays the number of HOME-ASSISTED                                                                                                    |
| HOME-Assisted                 | units from the previous screen. The numbers you enter in the HOME-Assisted column below cannot exceed this number.                                                |
| Meeting Energy Star standards | Pressing <f1> displays the help screen for this field.</f1>                                                                                                    |
|                               | In the TOTAL column, enter the total number of units certified by Energy Star.                                                                                    |
|                               | In the HOME-ASSISTED column, enter the number of HOME-assisted units certified by Energy Star. It cannot be more than the number you entered in the TOTAL column. |
| 504-accessible                | Enter the total number of units that are 504-accessible.                                                                                                    |

When you are finished, press <Enter> to save your data and continue.

5. The Property Addresses screen is displayed:

|     | ntee Acti      | -         |           | PERTY ADDF | I         | DIS Activit | ADRS<br>y ID 9898 |
|-----|----------------|-----------|-----------|------------|-----------|-------------|-------------------|
| Act | ivity Nam      | e         | 805-807 T | RINITY PLA | ACE - WII | LIAMS       |                   |
| Ent | er X to s      | elect, P  | to paste  | previous a | address,  | or D to del | ete               |
| _   | Name           |           |           |            |           | -           |                   |
|     | Street<br>City |           |           |            | Zip       |             | County            |
| _   | Name           |           |           |            |           | -           |                   |
|     | Street<br>City |           |           |            | Zip       | –           | County            |
| _   | Name           |           |           |            |           | -           |                   |
|     | Street<br>City |           |           | St         | Zip       |             | County            |
| _   | Name           |           |           |            |           | -           |                   |
|     | Street<br>City |           |           | St         | Zip       |             | County            |
| Add | l more add     | resses(Y/ | N)? _     | Di         | isplay cu | mulative to | otals(Y/N)? _     |
|     |                |           |           |            |           |             |                   |

Fill in the first address block on the screen this way:

| Field                    | Input                                                                                                    |
|--------------------------|----------------------------------------------------------------------------------------------------|
| Name                     | Optional. Enter the name of the homeowner or any other identifier, if you wish.                                              |
| Street                   | Enter the street name and number of one of the properties—for this exercise, <b>805 Trinity Place</b> .                      |
| City, State, Zip, County | Enter this information for the property. If you do not know the COUNTY CODE, press $$ to select one from the list displayed. |

When you are finished, press <Enter>. Notice that <Enter> saves your input but does not advance to the next screen. To display the next completion screen, you must input an **X** in the selection field—the unnamed field located to the left of NAME—of one of the address blocks (you will do this shortly).

The three codes that can be entered in the selection field are shown at the top of the screen. They are:

- X to access the cost and beneficiary screens for the address.
- **P** to paste the previous address into the next empty address block
- D to delete the address and any cost and beneficiary data that has been entered for it

To see how the "paste previous address" function works, type P in the selection field of the second address block and press <Enter>.

|          | ntee Acti<br>ivity Nam             | PROPERTY ADDRESSES<br>vity ID IDIS Activity ID<br>e 805-807 TRINITY PLACE - WILLIAMS | ADRS<br>9898 |
|----------|------------------------------------|--------------------------------------------------------------------------------------|--------------|
| Ente     | er X to s                          | elect, P to paste previous address, or D to delete                                   |              |
| _        | Street                             | CARTER WILLIAMS<br>805 TRINITY PLACE<br>WASHINGTON St DC Zip 20002 County            | 2            |
| -        |                                    | 805 TRINITY PLACE<br>WASHINGTON St DC Zip 32901 County                               |              |
| -        | Name<br>Street<br>City             |                                                                                      |              |
| –<br>Add | Name<br>Street<br>City<br>more add | StCounty<br>resses(Y/N)?Display_cumulative_totals(Y/N                                |              |
|          |                                    | LDT F4=MAIN MENU F7=PREV F8=NEXT F9=SAVE                                             | ·· _         |

You can now input the name of the second homeowner (Samuel Williams) and update the street number to 807.

When you are finished, type  ${\bf X}$  in the selection field of the first address block and press <Enter> to continue.

6. The Complete Homeowner Rehab Activity: Costs screen is displayed. Notice that the address you selected on the previous screen is displayed in the PROPERTY ADDRESS field at the top of this screen.

| HO04              |
|-------------------|
| 0 9898            |
| Totals            |
| 0.00              |
| 0.00              |
| 0.00              |
| 0.00<br>E F15=ALT |
|                   |

Fill in this screen with the HOME costs for the rehab of 805 Trinity Place. Input the following values:

| Field             | Input                                                                                  |
|-------------------|----------------------------------------------------------------------------------------|
| Value After Rehab | Enter the value of the property at 805 Trinity Place after rehab (no commas or cents). |
| PROPERTY COSTS    | HOME is providing a direct loan of <b>9,000</b> .                                      |
| PUBLIC FUNDS      | None.                                                                                  |
| PRIVATE FUNDS     | None.                                                                                  |

When you are finished, press <Enter> to save your data and continue.

7. The Complete Homeowner Rehab Activity: Beneficiaries screen for the property at 805 Trinity Place is displayed:

| rroport | -        | ss 80<br>Occu- |   |   |       |   |   | Total        |
|---------|----------|----------------|---|---|-------|---|---|--------------|
| Unit#   |          | pant           |   |   |       |   |   | Monthly Rent |
|         | _        | 2              | _ | - | <br>_ | _ | 4 |              |
|         | -        | -              | _ | - | <br>- | - | - |              |
|         | _        | _              | _ | _ | <br>_ | _ | _ |              |
| FHA ins | sured (Y | /N)? _         |   |   |       |   |   |              |

The multi-address beneficiary screen has input lines for four units—the maximum number allowed at any one address for a homeowner rehab activity (IDIS knows the total number of HOME-assisted units in the activity but not the number of units at each address, and so must make four input lines available). For this exercise, assume that there are no rental units.

Like the single-address beneficiary screen, data about the homeowner is to be entered on the first line: the OCCUPANT code is pre-populated with 2 (owner) and cannot be changed.

On the first line:

- Input the unit number and the number of bedrooms for 805 Trinity Place. There is an <F1> help screen for the # OF BDRMs field.
- Enter household information about the homeowner. An <F1> help screen is available for each of these fields.

- The default assistance type of 4 (no assistance) should be changed to 1 (Section 8 mortgage assistance) when applicable. None of the other codes shown on the <F1> help screen for this field is valid for the owner-occupied unit.
- TOTAL MONTHLY RENT is not applicable to a homeowner, so no input field is provided.

In the FHA INSURED (Y/N)? field, enter Y, N, or leave blank to have it automatically set to N.

When you have finished:

- a. Press <F9> to save your data.
- b. Press <F7> twice to return to the Property Addresses screen.
- 8. <Tab> to the selection field for 807 Trinity Place. Enter **X** and press <Enter>. Repeat steps 6 and 7, this time entering cost and beneficiary data for the property at 807. When you are finished, you should be back at the Property Addresses screen.
- 9. On the Property Addresses screen, press <Shift + Tab> to move the cursor to the DISPLAY CUMULATIVE TOTALS (Y/N)? field at the bottom right. Type **Y** and press <Enter>. The Multi-Address Activity Summary screen is displayed:

MULTI-ADDRESS ACTIVITY SUMMARY но98 Grantee Activity ID IDIS Activity ID 9898 Activity Name805-807 TRINITY PLACE - WILLIAMSActivity Address805-807 TRINITY PLACE WASHINGTON DC 20002 ACTIVITY TOTALS, ALL ADDRESSES HOME Funds (Including PI) 16,850.00 Public Funds 0.00 Private Funds 0.00 TOTAL 16,850,00 Cost data entered for 2 of Unit data entered for 2 of 2 addresses 2 units Total HOME Funds Disbursed 0.00 Select another address (Y/N)? \_ View cost details (Y/N)? \_ F4=MAIN MENU F7=PREV F8=NEXT

This screen provides totals for the cost and beneficiary data you have input for the two properties. Before you will be able to set the activity status to "complete," the amounts in HOME FUNDS and TOTAL HOME FUNDS DISBURSED must be equal.

To view a cost breakdown by form of assistance, enter  $\mathbf{Y}$  in the VIEW COST DETAILS (Y/N)? field and press <Enter>:

| MULTI-ADDRESS ACTIVIT                                                                             | COST SUMMARY           | НО99      |
|---------------------------------------------------------------------------------------------------|------------------------|-----------|
| rantee Activity ID<br>Activity Name 805-807 TRINITY PLAC<br>Activity Address 805-807 TRINITY PLAC |                        | 9898      |
| CELVICY Address 000-007 INIMITE PLAN                                                              | LE WASHINGION DC 20002 |           |
|                                                                                                   |                        | Totals    |
| . HOME FUNDS Amortized Loan                                                                       |                        |           |
| (Including PI) Grant                                                                              |                        |           |
| Deferred Payment Loan                                                                             | 0.00                   |           |
| Other                                                                                             | 0.00                   | 16,850.00 |
| . PUBLIC FUNDS Other Federal Funds                                                                | 0.00                   |           |
| State/Local Funds                                                                                 | 0.00                   |           |
| Tax-Exempt Bond Proceeds                                                                          | 0.00                   | 0.00      |
| . PRIVATE FUNDS Private Loans                                                                     | 0.00                   |           |
| Owner Cash Contributions                                                                          | 0.00                   |           |
| Private Grants                                                                                    | 0.00                   | 0.00      |
| Cotal HOME Disbursed 0.00                                                                         | Activity Total         | 16,850.00 |
|                                                                                                   | ACCIVICY IOLAI         | 10,000.00 |
| '4=MAIN MENU F7=PREV F8=NEXT                                                                      |                        |           |

When you finish reviewing the screen, press <Enter> to display the HOME Menu.

#### ----- End of Exercise 6.2 -----

## Lesson 7 TBRA ACTIVITIES

This lesson covers material presented in Chapter 10 of the Training Manual.

Scenario: Your PJ is funding a scattered-site TBRA activity to provide rental assistance to the very lowand low-income elderly.

1. On the Main Menu, select option **A**, Set Up Activity. Complete the Common Path screens, following the standards your PJ has adopted.

Jot down the following information for use in later exercises:

| CPS Project Number  |  |
|---------------------|--|
| Program Year        |  |
| HUD Activity Number |  |

- 2. On the fourth Common Path screen (C04MA08), enter a TOTAL ESTIMATED AMOUNT and an **X** next to HOME. Press <Enter>. On the HOME MENU, select option **D**, Tenant-Based Rental Assistance (TBRA) and press <Enter>.
- 3. The Activity Setup: Outcome and Objective screen is displayed:

| ( |                                   | ACT | IVITY SETUP:                                   | OBJECTIVE AND                                        | OUTCOME    |         | HM01-A  |   |
|---|-----------------------------------|-----|------------------------------------------------|------------------------------------------------------|------------|---------|---------|---|
|   | Grantee Activity<br>Activity Name |     | TBRA 2006                                      |                                                      | HUD Activi | ty ID   | 8080    |   |
|   | OBJECTIVE                         |     | 2 Provide d                                    | nitable living<br>decent affordab<br>conomic opportu | le housing | S       |         |   |
|   | OUTCOME                           |     | _<br>1 Availabil<br>2 Affordabi<br>3 Sustainab | -                                                    | ity        |         |         |   |
|   | F1=HELP F3=VALD                   | Г   | F4=MAIN MENU                                   | F5=PROJ INFO                                         | F7=prev    | F8=NEXT | F9=SAVE | ] |

The objective for this activity is to provide decent affordable housing (code 2) and the expected outcome is affordability (also code 2). Since the system defaults both OBJECTIVE and OUTCOME to 2, just press <Enter> to continue to the next screen.

4. The Tenant-Based Rental Assistance (TBRA) screen is displayed:

| / |              |                    |        |                 |        |         |        |       |       |       |        |        |      |    |              |
|---|--------------|--------------------|--------|-----------------|--------|---------|--------|-------|-------|-------|--------|--------|------|----|--------------|
| / |              |                    |        | TENAI           | IT-BAS | SED REI | NTAL A | ASSIS | TANCE | (TBR  | A)     |        |      |    | TBRA         |
|   |              | ee Acti<br>ity Nar |        | ID<br>HOME      | TBRA   |         |        |       |       | IDI   | IS Act | civity | 7 ID |    | 8080         |
|   | Last<br>Name | # of<br>Bdrms      |        | MONTH<br>Tenant |        |         |        |       |       |       |        |        |      |    | RACT-<br>Mth |
|   |              | Bur ills           |        |                 |        | IULAI   | -      | птер  | Kace  | 5126  | туре   | Paiu _ | 10 1 |    | MCII         |
|   |              | _                  |        |                 |        |         | _      | _     |       | _     | _      | _      |      | _  |              |
|   |              | -                  |        |                 |        |         | -      | -     |       | -     | -      | -      |      | _  |              |
|   |              | -                  |        |                 |        |         | -      | -     |       | _     | -      | -      |      | _  |              |
|   |              | _                  |        |                 |        |         | _      | _     | _     | _     | _      | _      |      | _  |              |
|   |              | _                  |        |                 |        |         | _      | _     |       | _     | _      | _      |      | _  |              |
|   |              | _                  |        |                 |        |         | -      | -     |       | _     | -      | -      |      | _  |              |
|   |              | -                  |        |                 |        |         | -      | -     | —     | -     | -      | -      |      | -  |              |
|   |              | -                  |        |                 |        |         | -      | -     |       | -     | -      | -      |      | _  |              |
|   |              | _                  |        |                 |        |         | _      | _     |       | _     | _      | _      |      | _  |              |
|   |              | _                  |        |                 |        |         | _      | _     |       | -     | _      | -      |      | _  |              |
|   | More u       | units              | (Y/N)? | _               |        |         |        |       |       |       |        | Unit   | cour | ıt | 0            |
|   | F1=HEI       | LP F3=             | =VLDT  | F4=MAIN         | MENU   | F7=1    | PREV   | F8=NI | EXT   | F9=SA | AVE    |        |      |    |              |

<F1> help screens are available for all fields except LAST NAME and the security deposit, tenant monthly rent, and monthly TBRA amount fields.

Fill in the screen using this information:

- All of the households are elderly and are newly assisted with TBRA.
- The HOME subsidies for all households will be paid to the owner.
- All tenant contracts are for two years.

| Last Name | # of<br>Bdrms | Sec<br>Dep | Tenant<br>Rent | TBRA<br>Rent | %Med  | Hisp? | Race  | Size |
|-----------|---------------|------------|----------------|--------------|-------|-------|-------|------|
| Wilson    | 1             |            | 275            | 475          | 0-30  | Ν     | Black | 1    |
| Lawrence  | 2             |            | 300            | 500          | 0-30  | Ν     | White | 2    |
| Yao       | 2             |            | 300            | 525          | 30-50 | Ν     | Asian | 3    |
| Maloney   | 1             |            | 240            | 480          | 0-30  | Ν     | White | 1    |
| Cortez    | 1             |            | 260            | 510          | 30-50 | Y     | Black | 1    |
| DuPree    | 2             |            | 325            | 500          | 30-50 | Ν     | White | 2    |

When you are finished, press <Enter> to save your data and continue.

5. The TBRA: Units screen is displayed:

```
TBRA: UNITS
                                                                  TBRA-2
                                                                   8080
Grantee Activity ID
                                              IDIS Activity ID
                    HOME TBRA
Activity Name
NUMBER OF TBRA UNITS: 3
                          Designated for the homeless:
    Of those, the number for the chronically homeless:
FAITH-BASED ORGANIZATION: Was this activity carried out by a
                          faith-based organization (Y/N)? _
F3=VALDT
           F4=MAIN MENU
                         F5=PROJ INFO
                                          F7=PREV
                                                    F8=NEXT
                                                               F9=SAVE
```

Fill in the screen this way:

| Field                                             | Input                                                                                                    |
|---------------------------------------------------|----------------------------------------------------------------------------------------------------|
| NUMBER OF TBRA UNITS                              | This protected field displays the number of units you entered on the previous screen.                                                                                                    |
| Designated for the homeless                       | Enter the total number of units developed specifically for occupancy by persons who met the HUD definition of "homeless" (provided on the <f1> help screen for this field) at entry.</f1>                                                                                    |
|                                                   | This number cannot be greater than NUMBER OF TBRA UNITS.                                                                                                    |
| Of those, the number for the chronically homeless | Enter the number of units developed specifically for<br>occupancy by homeless persons who met the HUD<br>definition of "chronically homeless" (provided on the<br><f1> help screen for this field) at entry.<br/>This number cannot be greater than the number of units</f1> |
|                                                   | DESIGNATED FOR THE HOMELESS.                                                                                                    |
| FAITH-BASED ORGANIZATION                          | Assuming that your PJ administers the TBRA program itself, enter ${\bf N}$ or leave blank.                                                                                                    |

When you are finished, press <Enter>. The HOME Menu is displayed. Notice that the TBRA setup option is highlighted.

----- End of Lesson 7

## Lesson 8 AD/CO/CC ACTIVITIES

This lesson covers material presented in Chapter 11 of the Training Manual.

Scenario: You want to set up an admin activity for your 2006 homebuyer program.

1. On the Main Menu, select option **A**, Set Up Activity. Complete the Common Path screens, following the standards your PJ has adopted.

Jot down the following information for use in later exercises:

CPS Project Number \_\_\_\_\_

Program Year \_\_\_\_\_

| HUD Activity Number |  |
|---------------------|--|
|---------------------|--|

2. On the fourth Common Path screen (C04MA08), enter a TOTAL ESTIMATED AMOUNT and an **X** next to HOME. Press <Enter>. On the HOME MENU, select option **E**, Activity Funded Only with AD/CO/CC and press <Enter>.

The HOME Menu is redisplayed with the message "Setup is complete: activity may now be funded with AD/CO/CC."

There are no additional setup screens. To complete an AD/CO/CC activity, all you need to do is update the ACTIVITY STATUS CODE.

## Lesson 9 CHDO LOAN ACTIVITIES

This lesson covers material presented in Chapter 12 of the Training Manual.

Scenario: Your PJ is funding the rehabilitation of the Leland Apartments. The work is to be performed by one of your CHDOs. This CHDO lacks the working capital to pay for the upfront costs of the rehab, so you are providing a seed-money loan of \$25,000.

#### Exercise 9.1 The CHDO Loan Phase

1. On the Main Menu, select option **A**, Set Up Activity. Complete the Common Path screens, following the standards your PJ has adopted.

Jot down the following information for use in later exercises:

 CPS Project Number
 \_\_\_\_\_\_

 Program Year
 \_\_\_\_\_\_

 HUD Activity Number
 \_\_\_\_\_\_

- 2. On the fourth Common Path screen (C04MA08), enter **25,000** in TOTAL ESTIMATED AMOUNT and **X** next to HOME. Press <Enter>. On the HOME MENU, select option **A**, Rental, and press <Enter>.
- 3. The Set Up Activity: CHDO Questions screen is displayed:

|   |                                      | SET UP ACTIVITY: CHDO QUESTIONS                                                | нмо1 |
|---|--------------------------------------|--------------------------------------------------------------------------------|------|
| 1 | Grantee Activity ID<br>Activity Name | IDIS Activity ID<br>LELAND APARTMENTS REHAB                                    | 9991 |
|   | CR ACTIVITY?                         | Will the activity be funded with CR (Y/N)? $\_$                                |      |
|   |                                      | If yes:<br>CHDO Acting As<br>1 Owner<br>2 Sponsor<br>3 Developer               |      |
|   |                                      | Will initial funding be a CHDO Site Control and/or Seed Money Loan (Y/N)? $\_$ |      |
|   | F3=VALDT F4=MAIN                     | MENU F5=PROJ INFO F7=PREV F8=NEXT F9=                                          | SAVE |

Fill in the screen this way:

| Field                                                                          | Input                               |
|--------------------------------------------------------------------------------|-------------------------------------|
| CR ACTIVITY?                                                                   | For this exercise, enter Y.         |
| Will the activity be funded with CR (Y/N)?                                     |                                     |
| CHDO Acting As                                                                 | For this exercise, enter 3.         |
| Will initial funding be a CHDO<br>Site Control and/or Seed Money<br>Loan (Y/N) | For this exercise, enter <b>Y</b> . |

When you are finished, press <Enter>. The CHDO Questions screen is redisplayed with this message:

|                                      | SET UP ACTIVITY: CHDO QUESTIONS                                                                                                    | HM01 |
|--------------------------------------|----------------------------------------------------------------------------------------------------|------|
| Grantee Activity ID<br>Activity Name | IDIS Activity ID 9                                                                                                    | 9991 |
| CR ACTIVITY?                         | Will the activity be funded with CR (Y/N)? Y                                                                                                    |      |
|                                      | If yes:<br>CHDO Acting As 3<br>1 Owner<br>2 Sponsor<br>3 Developer<br>Will initial funding be a CHDO Site<br>Control and/or Seed Money Loan (Y/N)? Y |      |
| At the end of the lo                 | is complete: activity can now be funded with CL<br>an phase, return to this screen to indicate wheth<br>g forward or if it is complete.              |      |
| F3=VALDT F4=MAIN                     | MENU F5=PROJ INFO F7=PREV F8=NEXT F9=SA                                                                                                    | AVE  |

No additional setup screens can be accessed until CHDO Loan (CL) funds have been committed to the activity and the full amount drawn down. Press <F4> to display the Main Menu.

4. **CREATING THE CL SUBFUND**. If a CHDO Loan subfund already exists, you won't need to perform this step. Otherwise, select Main Menu option **G** and press <Enter> to display the Subgrant & Subfund Menu:

| (            | 06/10/06<br>16:53:38 | THE INTEGR   | ATED D   | ISBURSEMENT AND INFORMATION SYSTEM C04MM01                                                         |  |
|--------------|----------------------|--------------|----------|----------------------------------------------------------------------------------------------------|--|
|              |                      |              | SUB      | GRANT & SUBFUND MENU                                                                               |  |
|              |                      |              | 02<br>03 | CREATE SUBGRANTS<br>MAINTAIN SUBGRANTS<br>CREATE SUBFUNDS (AD,CR,CO,CC,TA,SU)<br>MAINTAIN SUBFUNDS |  |
|              |                      |              |          |                                                                                                    |  |
|              |                      |              |          |                                                                                                    |  |
|              |                      |              |          |                                                                                                    |  |
|              | TYPE SELECTIO        | ON AND PRESS | ENTER    | . G 00                                                                                             |  |
| $\backslash$ | F4 = MAIN MEN        | TU F7 = PR   | EV       |                                                                                                    |  |

Select option **03** and press <Enter> to display the Create Sub-Fund(s) screen:

| 06/10/0     | 06 16:5              | 54             | CREATI    | E SUB-FUND(S)         | C04MG06                    |
|-------------|----------------------|----------------|-----------|-----------------------|----------------------------|
| -           |                      | SOURCE<br>TYPE | -         |                       | AVAILABLE GRANT<br>BALANCE |
| <br>GRANT 1 | NUMBER: _            |                |           | \$0.00                |                            |
| GRANT 1     | NUMBER: _            |                |           | \$0.00                |                            |
| GRANT 1     | NUMBER: _            |                |           | \$0.00                |                            |
| GRANT 1     | NUMBER: _            |                |           | \$0.00                |                            |
| ENTER Y     | YOUR SUBE            | FUND REQUES    | T(S)      |                       |                            |
|             | ELP F3 =<br>REV F9 = |                | = MAIN MI | ENU F6 = CLEAR SCREEN |                            |

Fill in the screen this way:

| Field       | Input                                                                                                    |
|-------------|----------------------------------------------------------------------------------------------------|
| PGM CODE    | Enter <b>M</b> .                                                                                                    |
| FISCAL YEAR | Enter the last two digits of the year of one of your HOME grants that still has CHDO Reserve (CR) available for activity funding. |

| Field       | Input                                                                                   |  |
|-------------|-----------------------------------------------------------------------------------------|--|
| SOURCE TYPE | Enter the type of that HOME grant:                                                      |  |
|             | DC Consortium<br>MC Metropolitan City<br>SG State<br>ST Insular Area<br>UC Urban County |  |
| FUND TYPE   | Enter <b>CL</b> for CHDO Loan.                                                          |  |

When you are finished, press <Enter> to save your data. Notice the message that is displayed: \$0 SUB-FUND CREATED. USE MAINTAIN SUB-FUND TO REVISE AMOUNT. Press <F7> to return to the Subgrant & Subfund Menu, and select option **04**. The Maintain Subfunds screen is displayed:

Enter a PROGRAM CODE of **M** and the same FISCAL YEAR and SOURCE TYPE you input on the Create Sub-Fund(s) screen. Press <Enter> to display a list of the subfunds that meet the criteria you entered. Type **R** (for revise) next to the CL subfund you just created and press <Enter>. The Revise Subfund screen is displayed.

For this exercise, enter a CHDO Loan subfund amount of **25,000** in the NEW AUTH field, then press <Enter>. The Maintain Subfunds screen is displayed with the message SELECTION(S) PROCESSED SUCCESSFULLY. Press <F7> to display the Subgrant and Subfund Menu.

5. **CREATING THE CL SUBGRANT**. Select Subgrant & Subfund Menu option **O1** and press <Enter> to display the Create Sub-Grant(s) screen:

|          |     |     |      |      |      | SUBALLOC AVAILABLE           |
|----------|-----|-----|------|------|------|------------------------------|
| CDE      | NBR | CDE | YEAR | TYPE | TYPE | AMOUNT GRANT BALANCE         |
| RECIP NM | :   | -   |      |      |      | \$0.00<br>GRANT NUMBER:      |
|          |     |     |      |      |      | RECIPIENT HAS BANKING? (Y/N) |
|          |     | _   |      |      |      | \$0.00                       |
| RECIP NM | :   |     |      |      |      |                              |
|          |     |     |      |      |      | RECIPIENT HAS BANKING? (Y/N) |
|          |     | _   |      |      |      | \$0.00                       |
| RECIP NM | :   |     |      |      |      | GRANT NUMBER:                |
|          |     |     |      |      |      | RECIPIENT HAS BANKING? (Y/N) |
|          |     | _   |      |      |      | \$0.00                       |
| RECIP NM | :   |     |      |      |      |                              |
|          |     |     |      |      |      | RECIPIENT HAS BANKING? (Y/N) |
|          |     |     |      |      |      |                              |
| ENTER YO |     |     |      |      |      | F6 = CLEAR SCREEN            |

Fill in the screen this way:

| Field                           | Input                                                                                                    |
|---------------------------------|----------------------------------------------------------------------------------------------------|
| UOG CDE and UOG NBR             | Enter the UOG code and number for one of your CHDOs.                                                                                                    |
| PGM CDE                         | Enter M.                                                                                                    |
| FSCL YEAR                       | Enter the fiscal year of the CL subfund.                                                                                                    |
| SCE TYPE                        | Enter the same source type that you input when you<br>created the CL subfund:<br>DC Consortium<br>MC Metropolitan City<br>SG State<br>ST Insular Area<br>UC Urban County |
| FUND TYPE                       | Enter CL.                                                                                                    |
| RECIPIENT HAS BANKING?<br>(Y/N) | Enter <b>N</b> or leave blank.                                                                                                    |

When you are finished, press <F9> to save your data. Notice the message that is displayed: \$0 SUB-GRANT CREATED. USE MAINTAIN SUB-GRANT TO REVISE AMOUNT. Press <F7> to return to the Subgrant & Subfund Menu, and select option **02**. The Maintain Subgrants screen is displayed:

Enter a PROGRAM CODE of **M** and the same FISCAL YEAR and SOURCE TYPE you input on the Create Sub-Grant(s) screen. Press <Enter> to display a list of the subfunds that meet the criteria you entered. Type **R** (for revise) next to the CL subgrant you just created and press <Enter>. The Revise Subgrant screen is displayed:

For this exercise, enter an amount of **25,000** in the NEW AUTH field, then press <Enter>. The Maintain Subgrants screen is displayed with the message SELECTION(S) PROCESSED SUCCESSFULLY. Press <F4> to display the Subgrant and Subfund Menu.

Press <F4> to return to the Main Menu.

6. **FUNDING AND DRAWING DOWN FOR THE CHDO LOAN PHASE**. The next step is to commit and draw down the \$25,000 of CL. These procedures are performed as usual, except the only fund type you will be allowed to commit is CL.

The draw must be approved before you can continue with this exercise.

#### **Exercise 9.2 The Going Forward Phase**

- 1. On the Main Menu, select option **B**, Revise Activity. On the Revise Activity (C04MA09) screen, fill in the HUD ACTIVITY NBR for your CHDO Loan activity, and press <Enter>. Page to the last Common Path screen. Type **X** next to HOME and press <Enter>.
- 2. On the HOME Menu, select option **A** (it should be highlighted) and press <Enter> to display the CHDO Questions screen:

```
SET UP ACTIVITY: CHDO QUESTIONS
                                                                     HM01
Grantee Activity ID
                                                IDIS Activity ID
                                                                     9991
Activity Name
                     LELAND APARTMENTS REHAB
CR ACTIVITY?
                     Will the activity be funded with CR (Y/N)? Y
                     If yes:
                          CHDO Acting As
                                           3
                                            1 Owner
                                           2 Sponsor
3 Developer
                          Will initial funding be a CHDO Site
                          Control and/or Seed Money Loan (Y/N)? Y
GOING FORWARD?
                     Loan funds have been fully disbursed.
                     Is the activity going forward (Y/N)? _
F3=VALDT
            F4=MAIN MENU
                           F5=PROJ INFO
                                           F7=PREV
                                                      F8=NEXT
                                                                 F9=SAVE
```

For this exercise, assume that the rehab of the Leland Apartments will proceed to the development phase. Enter **Y** in the GOING FORWARD? field and press <Enter> to finish setting up the activity.

3. The Set Up Rental Activity screen is displayed:

| /      |                                                   |                                                                                                    |         |
|--------|---------------------------------------------------|----------------------------------------------------------------------------------------------------|---------|
| (      |                                                   | SET UP RENTAL ACTIVITY                                                                                                    | HR01    |
|        | Grantee Activity ID<br>Activity Name              | IDIS Activity ID<br>LELAND APARTMENTS REHAB                                                                                                    | 9991    |
|        | ACTIVITY TYPE                                     | I       Rehab Only       4       Acquisition & Re         2       New Construction Only       5       Acquisition & Ne         3       Acquisition Only       Construction |         |
|        | PROPERTY ADDRESS<br>Street<br>City<br>County Code | 119 SHERIDAN STREET<br>LITTLE ROCK St AR Zip 72216                                                                                                    |         |
|        | ACTIVITY ESTIMATES<br>MULTI-ADDRESS (Y/N)?        | HOME Total 25,000.00                                                                                                    |         |
|        | LOAN GUARANTEE(Y/N)?                              | _                                                                                                    |         |
|        | CHDO ACTIVITY (Y/N)?                              | Ν                                                                                                    |         |
| $\int$ | F1=HELP F3=VALDT F4                               | =MAIN MENU F5=PROJ INFO F7=PREV F8=NEXT                                                                                                    | F9=SAVE |

Notice that the estimated cost field for an activity initially funded with a CHDO loan is a little different from the regular screen. CHDO LOAN is a read-only field showing the amount of CL funds drawn for the activity. In the OTHER HOME field, input your estimate of the additional (non-CL) HOME funds needed for the activity.

Other than that, the setup, funding, and drawdown processes for CHDO loan and regular activities are identical. For this exercise, complete the three setup screens and return to the HOME Menu.

4. The completion screens for a CHDO loan activity are identical to those for a regular activity except for one read-only field on the cost screen. Select option **H** and press <Enter> to display the Complete Rental Activity screen:

```
COMPLETE RENTAL ACTIVITY
                                                                   HR03
Grantee Activity ID
                                                                   9991
                                              IDIS Activity ID
Activity Name LELAND APARTMENTS REHAB
Activity Address 119 SHERIDAN STREET LITTLE ROCK AR 72216
ACTIVITY TYPE
                    1
                                     4 Acquisition & Rehab
                    1 Rehab Only
                     2 New Construction Only 5 Acquisition & New
                    3 Acquisition Only
                                                  Construction
PROPERTY TYPE
                    1 Condominium
2 Cooperative
                                               4 Apartment
                     2 Cooperative
                                               5 Other
                       SRO
                     3
YES OR NO (Y/N)
                    FHA insured? _ Mixed use? _ Mixed income? _
COMPLETED UNITS
                                       5
                    Total number
                    HOME-assisted
                                        5
                                                    F8=NEXT
F3=VALDT
           F4=MAIN MENU
                         F5=PROJ INFO
                                          F7=PREV
                                                               F9=SAVE
```

Complete this and the next two screens (Units and Period of Affordability) exactly as you do for a non-CHDO loan activity.

5. When the Complete Rental Activity: Costs screen is displayed, notice that a line has been added showing the amount of the CHDO loan amount. It cannot be updated.

| /                                     | COMPLETE RENTAL ACTIVITY                                                                                                    | Y: COSTS                             | HR04              |   |
|---------------------------------------|----------------------------------------------------------------------------------------------------|--------------------------------------|-------------------|---|
| -                                     | LELAND APARTMENTS REHAB<br>119 SHERIDAN STREET LITT                                                                              | IDIS Activity I<br>ILE ROCK AR 72216 | D 9991            |   |
| 1. HOME FUNDS<br>(Including PI)<br>Do | Grant                                                                                                    | 25,000.00                            | Totals            |   |
| 2. PUBLIC FUNDS                       | Other<br>Other Federal Funds<br>State/Local Funds                                                                                |                                      | 25,000.00         |   |
| 3. PRIVATE FUNDS                      | Exempt Bond Proceeds                                                                                                    |                                      | 0.00              |   |
|                                       | Private Grants                                                                                                    |                                      | 0.00              |   |
| HOME Funds Disbursed                  | G TAX CREDIT PROCEEDS<br>38,000.00 Acti<br>costs screen, press <f15< td=""><td>-</td><td>0.00<br/>25,000.00</td><td></td></f15<> | -                                    | 0.00<br>25,000.00 |   |
|                                       | J F5=PROJ INFO F7=PREV                                                                                                    |                                      | F15=ALT           | Ϊ |

The CHDO loan amount is also displayed in read-only fields on the alternate version of the cost screen:

|                      | COMPLETE RENTAL AG |         | 00010                    | HR05   |
|----------------------|--------------------|---------|--------------------------|--------|
| Grantee Activity ID  |                    |         | IDIS Activity ID         | 9991   |
| Activity Name        | LELAND APARTMENTS  |         |                          |        |
| Activity Address     | 119 SHERIDAN STREE | ET LITT | 'LE ROCK AR 72216        |        |
| Source Form of       |                    | * Sc    | ource Codes              |        |
| of Funds Assistanc   | e Amount           | 1       | HOME funds (includi      | ng PI) |
| 1 4                  | 25,000.00          | 4       | Other federal funds      |        |
|                      |                    | 5       | State/local funds        |        |
|                      |                    | б       | Tax-exempt bond pro      | ceeds  |
|                      |                    | 7       | Private loans            |        |
|                      |                    | 8       | Owner cash contribu      | tions  |
|                      |                    | 9       | Private grants           |        |
|                      |                    | 10      | Low income tax cred      | it     |
|                      |                    |         |                          |        |
|                      |                    |         | orms of HOME Assistan    | ce     |
| Activity Tota        | 1 25,000.00        | _       | Amortized loan           |        |
|                      |                    | -       | Grant                    |        |
| Total HOME fund      | - ,                | 3       | Deferred payment lo      | an     |
| HOME funds disburse  | d 25,000.00        | 4       | CHDO Loan                |        |
|                      |                    |         | 5 Other                  |        |
| To display alternate | · -                |         | 5>.<br>F8=NEXT F9=SAVE F |        |

Complete the cost screen (either version) and the beneficiary screen exactly as you do for a non-CHDO loan activity.

----- End of Exercise 9.2 -----

# Lesson 10 SEARCH HOME ACTIVITIES

This lesson covers material presented in Chapter 14 of the Training Manual.

- On the Main Menu, select option B and press <Enter>. On the next screen, Revise Activity MA09, <tab> to HUD ACTIVITY NBR and input the ID for one of the activities you have added. Press <Enter>.
- 2. Page to the last Common Path screen, enter **X** next to HOME and press <Enter>. On the HOME MENU, select option **G**, Search Activities, and press <Enter>.
- 3. The Search HOME Activities screen is displayed:

| Enter search criteria | SEARCH HOME ACTIVITIES                                  | FIND |
|-----------------------|---------------------------------------------------------|------|
| PROGRAM YEARS         | from to                                                 |      |
| PROJECT IDS           | from to                                                 |      |
| SET UP DATES          | between and                                             |      |
| COMPLETION DATES      | between and                                             |      |
| STATUS CODES          | _ and _ and _ (1 Canceled 3 Budge<br>2 Complete 4 Under |      |
| TENURE TYPES          | _ and _ and _ (1 Rental 3 Homeo<br>2 Homebuyer 4 TBRA   |      |
| OCCUPANT CODES        | _ and _ (1 Tenant 9 Vacan<br>2 Owner                    | ıt)  |
| ACTIVITY NAMES        | beginning with<br>containing text                       |      |
| F2=PROJECT LIST F     | 6=CLEAR F7=PREV                                         |      |

Input as few or as many search values as you like. For example, to identify:

- All of your open activities, enter STATUS CODES of **3** and **4**.
- All completed rental activities with vacant units, enter a STATUS CODE of **2**, a TENURE TYPE of **1**, and an OCCUPANT CODE of **9**.

When you are finished, press <Enter> to start the search.

4. When the system finishes retrieving the activities that meet the criteria you specified, the Search Results screen is displayed.

```
SEARCH RESULTS
                              100 Activities Found
Enter X to select
         TDTS
Select Act ID Grantee Activity ID Activity Name
          5138
                                     1101 NORTH 8TH STREET
          5013
                                    717 RUTH LANE
          5010
                                    2400 E. FIRST STREET
  _
          4314
                                     1500 ECHOLS ST.
          4274
                                    100 COMMERCIANTES BLVD
          4200
                                     3500 N BUTLER
          4187
                                    360 BIANES STREET
          4167
                                     S. TENNYSON AND E. POPLAR
          4115
                                    3420 SANOSTEE DRIVE
          4014
                                    100 YUCCA STREET
          3993
                                    3309,3313,3305,3301 VINTON, 3300 JEFFERS
          3843
                                     1101 WEST FIR STREET
  _
          3829
                                    NW CORNER: GARWOOD STREET & AVENUE F
                                    113,117,121,124 CHERRY ST & 210 MONROE
          3781
  _
          3745
                                    CURRY COURT
  _
F4=MAIN F7=PREV F8=NEXT F14=SORT BY COL F16=SORT ASC/DSC
                                                                     F18=DOWN
```

The number of activities retrieved is displayed under the screen title.

Activities are initially displayed in descending order by IDIS ACTIVITY ID (highest to lowest). You can change the sort order from descending to ascending with the  $\langle F16 \rangle$  ( $\langle Shift + F4 \rangle$ ) key.

To change the sort column from IDIS ACTIVITY ID to GRANTEE ACTIVITY ID, press < F14> (<Shift + F2> ) once. Press <F14> again to sort by ACTIVITY NAME. Pressing it again sorts by IDIS ACTIVITY ID.

To edit/view an activity listed on the results screen, enter X in the Select field to the left of the activity ID and press <Enter>. The HOME Menu is displayed, ready to process the activity you selected.

Otherwise, you can press <F7> to return to the Search screen. Be sure to press <F6> to clear the screen of the parameters you input for the last search.

Note: If you want to print the results, do so before exiting the Search Results screen. Otherwise, you will have to conduct the search again.